# Dell™ Latitude™ E5400 og E5500 Opsætning og hurtig referenceguide

**Denne guide giver dit et overblik over egenskaber, specifikationer og hurtig opsætning samt problemløsningsinformation om din computer. For flere informationer om styringssystemet, enheder og teknologier, se Dell™ Teknologiguide på support.dell.com.**

**Modeller PP32LA og PP32LB**

## **Noter, bemærkninger og advarsler**

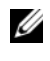

*C* **OBS!** En OBS angiver vigtige oplysninger, som du kan bruge for at udnytte computeren optimalt.

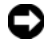

**BEMÆRK:** En BEMÆRKNING angiver enten en mulig beskadigelse af hardware eller tab af data og oplyser dig om, hvordan du kan undgå dette problem.

#### **ADVARSEL: En ADVARSEL angiver en risiko for tingskade, legemsbeskadigelse eller død.**

Hvis du har købt en Dell™-computer i n-serien, gælder eventuelle referencer til Microsoft® Windows®-operativsystemer i dette dokument ikke.

#### **Macrovision produktmeddelelse**

\_\_\_\_\_\_\_\_\_\_\_\_\_\_\_\_\_\_\_\_

Dette produkt indeholder ophavsretsligt beskyttet teknologi, der er beskyttet af amerikanske patenter og andre former for intellektuel ejendomsret, der tilhører Macrovision Corporation og andre rettighedshavere. Anvendelse af ophavsretsligt beskyttede teknologi skal være autoriseret af Macrovision Corporation og er beregnet til hjemmebrug eller til andre begrænsede fremvisningsformål, med mindre andet er udtrykkeligt godkendt af Macrovision Corporation. Reverse engineering og disassemblering er forbudt.

**Modeller PP32LA og PP32LB**

**Oplysningerne i dette dokument kan ændres uden varsel. © 2008 Dell Inc. Alle rettigheder forbeholdes.**

Enhver form for gengivelse uden skriftlig tilladelse fra Dell Inc. er strengt forbudt.

Varemærker, som er brugt i denne tekst: *Dell*, *Latitude*, *ExpressCharge* og *DELL*-logoet er varemærker, som tilhører Dell Inc.; *Bluetooth* er et registreret varemærke, som tilhører Bluetooth SIG, Inc., og bliver brugt af Dell under licens; *Intel* og *Celeron* er registrerede varemærker og *Core* er et registreret varemærke, som tilhører Intel Corporation i USA og andre lande; *Blu-ray Disc* er et varemærke, som tilhører Blu-ray Disc Association; *Microsoft*, *Windows*, *Windows Vista* og *Windows Vista startknaplogoet* er enten varemærker eller registrerede varemærker, som tilhører Microsoft Corporation i USA og/eller andre lande.

Andre varemærker og firmanavne kan være brugt i dette dokument til at henvise til enten de fysiske eller juridiske personer, som gør krav på mærkerne og navnene, eller til deres produkter. Dell Inc. frasiger sig al ejerinteresse i andre virksomheders varemærker og navne.

# **Indholdsfortegnelse**

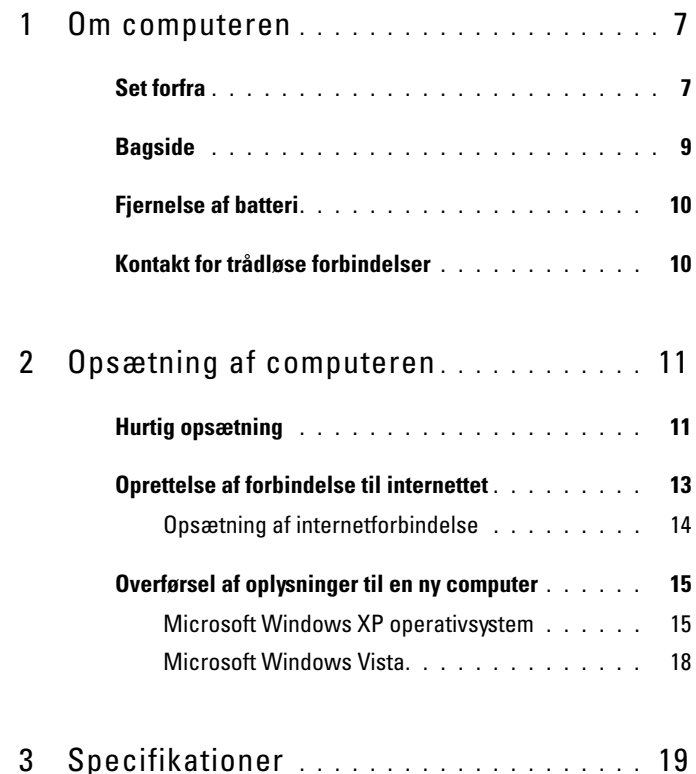

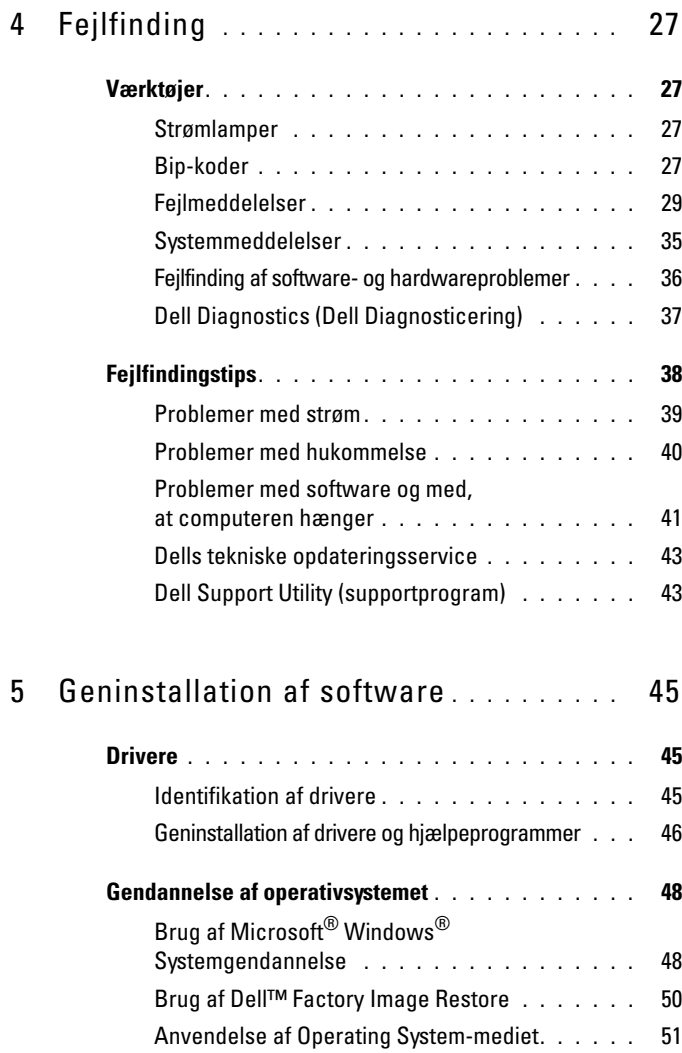

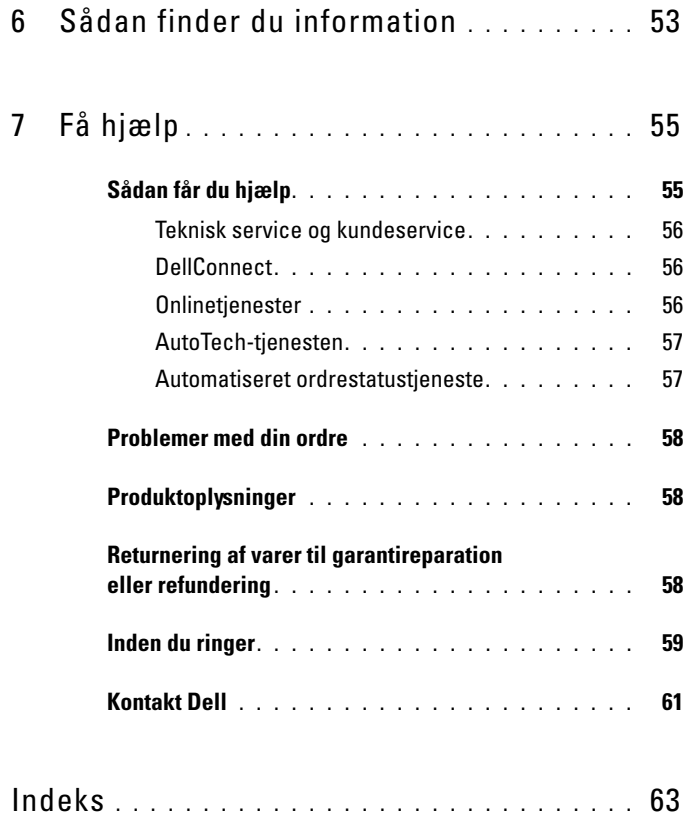

#### Indholdsfortegnelse

# <span id="page-6-0"></span>**Om computeren**

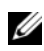

**OBS!** Grafikken i dette afsnit gælder for både Dell™ Latitude™ E5400 og E5500.

## <span id="page-6-1"></span>**Set forfra**

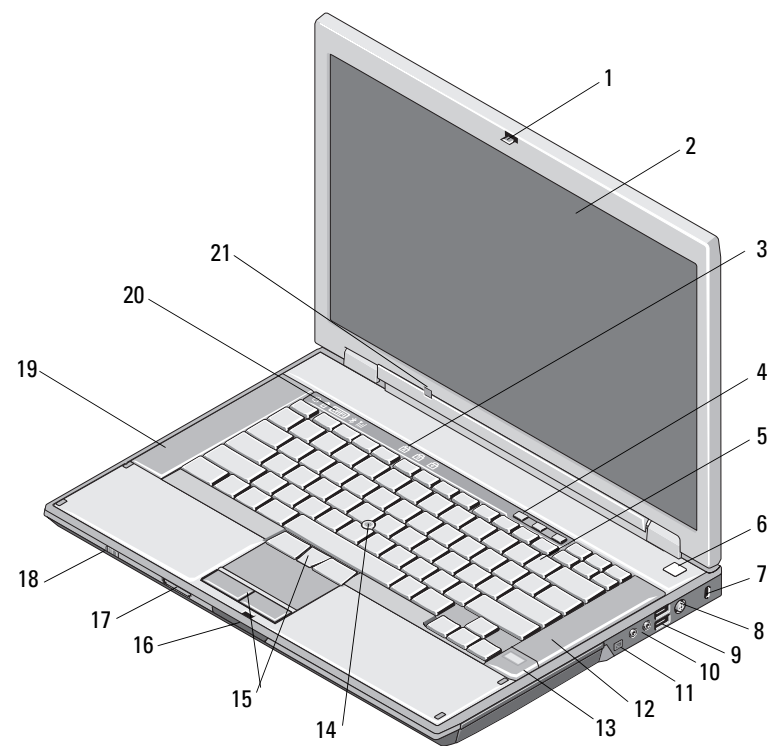

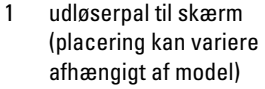

- 3 tastaturstatusindikator 4 lydstyrkeknapper
- 
- 
- 9 USB-stik (2) 10 lydstik (2)
- 2 skærm
- 
- 5 tastatur 6 tænd/sluk-knap
- 7 sikkerhedskabelrille 8 vekselstrømsadapterstik
	-

**ADVARSEL: Justering af volumenkontrol og forstærkeren I operativsystemet og/eller forstærkersoftwaren, til andre indstillinger end midterposition kan øge høretelefonernes udgang og medføre høreskader eller døvhed.**

- 11 IEEE 1394 stik (placering kan variere afhængigt af model)
- 13 fingeraftrykslæser (ekstraudstyr)
- 15 knapper til pegepind/pegeplade
- 17 Secure Digital (SD) hukommelseskortlæser
- 
- 21 omgivelseslyssensor
- 12 højre højttaler
- 14 pegepind (ekstraudstyr)
- 16 udløserpal til skærm
- 18 kontakt for trådløse forbindelser
- 19 venstre højttaler 20 enhedsstatuslamper

<span id="page-8-0"></span>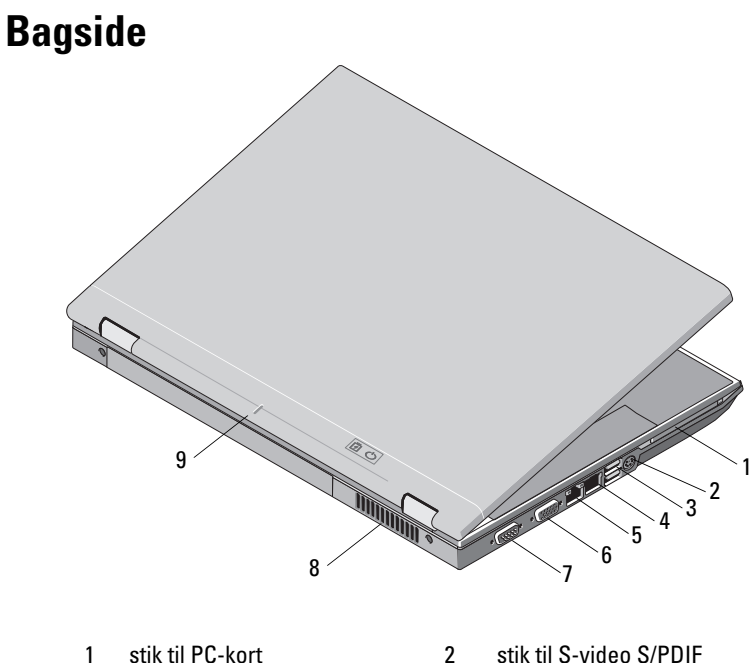

- 
- 
- 5 RJ-45 netværksstik 6 videostik
- 7 serielt stik (kun E5500) 8 kølevetilatorer
- 9 justeringsmærke for tildocking
- 
- 3 USB-stik (2) 4 RJ-11-modemstik (valgfri)
	-
	-

**ADVARSEL: Undgå at blokere, skubbe genstande ind i eller lade støv samle sig i ventilationshullerne. Opbevar ikke Dell-computeren et sted med lav luftgennemstrømning, f.eks. i en lukket mappe eller taske, når den er tændt. Begrænsning af luftstrømningen kan beskadige computeren eller starte en ildebrand. Computeren tænder for ventilatoren, når computeren bliver varm. Blæserstøj er normalt og betyder ikke, at der er problemer med blæseren eller computeren.**

# <span id="page-9-2"></span><span id="page-9-0"></span>**Fjernelse af batteri**

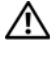

**ADVARSEL: Inden du starter nogen af fremgangsmåderne i dette afsnit, skal du følge de sikkerhedsinstruktioner, der fulgte med computeren.**

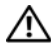

**ADVARSEL: Hvis du bruger et inkompatibelt batteri, kan det øge risikoen for eksplosion. Udskift kun batteriet med et kompatibelt batteri, der er købt hos Dell. Batteriet er beregnet til at fungere sammen med din Dell™-computer. Brug ikke batterier fra andre computere sammen med din computer.** 

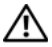

**ADVARSEL: Før batteriet fjernes eller udskiftes, skal du slukke for computeren, afbryde AC-adapteren fra el-stikket og computeren, afbryde modemmet fra vægstikket og computeren samt fjerne alle andre kabler fra computeren.**

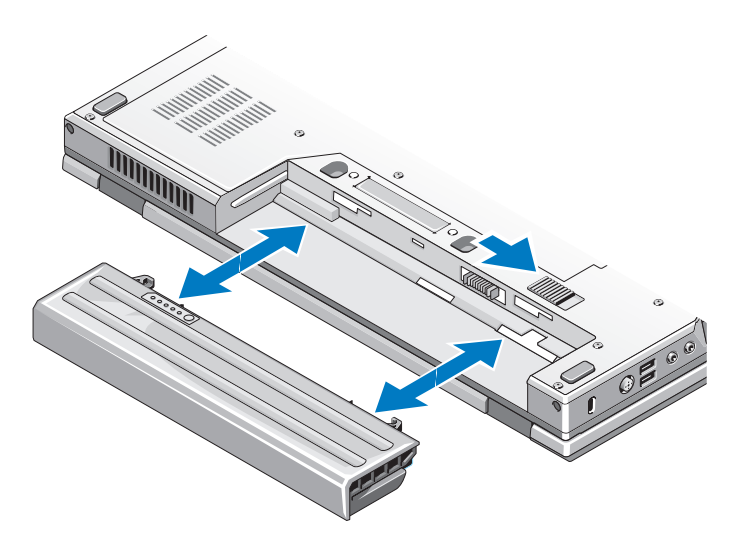

### <span id="page-9-3"></span><span id="page-9-1"></span>**Kontakt for trådløse forbindelser**

 $\mathbb{Q}$ 

Ikon til trådløs kontakt

Brug den trådløse switch til at finde netværk eller til at slå trådløse netværksenheder til eller fra. For oplysninger om oprettelse af forbindelse til internettet, se ["Oprettelse af forbindelse til internettet" på side 13.](#page-12-1)

# <span id="page-10-4"></span><span id="page-10-0"></span>**Opsætning af computeren**

## <span id="page-10-5"></span><span id="page-10-1"></span>**Hurtig opsætning**

**ADVARSEL: Inden du starter nogen af fremgangsmåderne i dette afsnit, skal du følge de sikkerhedsinstruktioner, der fulgte med computeren.**

**ADVARSEL: AC-adapteren fungerer med stikkontakter over hele verden. Imidlertid er der forskel på stikkontakterne og stikdåserne i de forskellige lande. Hvis du bruger et inkompatibelt kabel eller tilslutter kablet forkert til stikdåsen eller stikkontakten, kan det medføre brand eller skader på udstyr.**

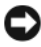

Ø

**BEMÆRK:** Når du kobler AC-adapterkablet fra computeren, skal du tage fat i stikket (ikke i selve kablet) og trække fast, men forsigtigt, for at undgå at beskadige kablet. Hvis du ruller AC-adapterkablet op, skal du sørge for at følge vinklen for stikket på AC-adapteren, så du undgår at beskadige kablet.

<span id="page-10-2"></span>**OBS!** Visse enheder er måske ikke inkluderet, hvis du ikke bestilte dem.

**1** Tilslut AC-adapteren til AC-adapterstikket på computeren og til stikkontakten.

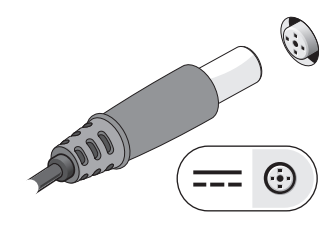

<span id="page-10-3"></span>**2** Tilslut netværkskablet (medfølger ikke) (valgfrit).

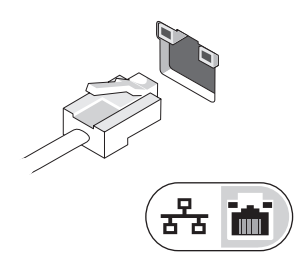

<span id="page-11-1"></span>Tilslut USB-enheder som f.eks. en mus eller et tastatur (valgfrit).

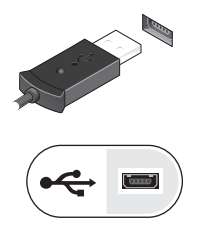

<span id="page-11-0"></span>Tilslut IEEE 1394-enheder, såsom som en medieafspiller (valgfrit).

<span id="page-11-2"></span>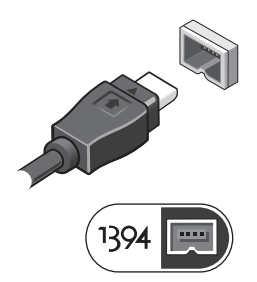

 Åbn computerskærmen, og tryk på tænd/sluk-knappen for at tænde computeren.

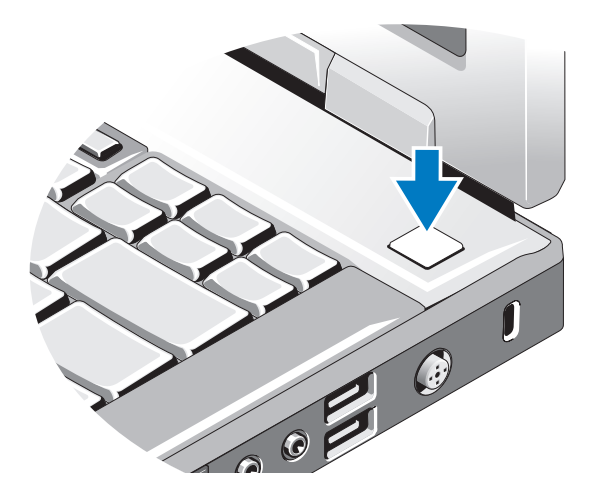

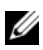

**OBS!** Det anbefales, at du tænder og slukker computeren mindst én gang, inden du installerer nogen kort eller tilslutter computeren til en dockingenhed eller en anden ekstern enhed som f.eks. en printer.

**6** Opret forbindelse til internettet (valgfrit). Se ["Oprettelse af forbindelse til](#page-12-0)  [internettet" på side 13](#page-12-0) for mere information.

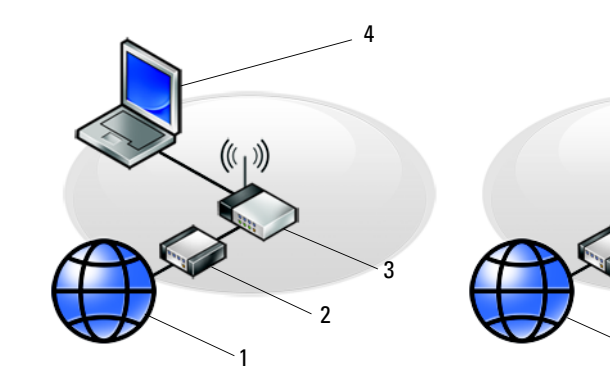

- 
- 
- <span id="page-12-1"></span>5 laptop med trådløs forbindelse
- 1 Internetforbindelse 2 kabel- eller DSL-modem
- 3 trådløs router 13 metator 14 laptop med trådført forbindelse

1

2

3

5

### <span id="page-12-0"></span>**Oprettelse af forbindelse til internettet**

*C* OBS! Internetudbydere og internetudbyderes tilbud varierer fra land til land.

For at oprette forbindelse til internettet skal du bruge et modem eller en netværksforbindelse samt en internetudbyder. *Hvis du bruger en modemforbindelse*, skal du slutte en telefonledning til modemstikket på computeren og til telefonstikket i væggen, før du opsætter din internetforbindelse. *Hvis du bruger en DSL- eller kabel-/satellit-modemforbindelse,* skal du kontakte internetudbyderen for at få opsætningsanvisninger.

#### <span id="page-13-2"></span><span id="page-13-0"></span>**Opsætning af internetforbindelse**

Sådan opsættes en internetforbindelse med en skrivebordsgenvej fra internetudbyderen:

- **1** Gem og luk alle åbne filer, og luk alle åbne programmer.
- **2** Dobbeltklik på internetudbyder -ikonet på Microsoft® Windows®-skrivebordet.
- **3** Følg instruktionerne på skærmen for at færdiggøre opsætningen.

Hvis et ikon til internetudbyderen ikke findes på skrivebordet, eller hvis du vil opsætte en internetforbindelse gennem en anden internetudbyder, skal du udføre trinene i det tilhørende afsnit nedenfor.

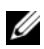

**OBS!** Se *Dell Teknologiguide*, hvis du ikke kan oprette forbindelse til internettet. Hvis du før har kunnet oprette forbindelse til internettet, har internetudbyderen måske servicenedbrud. Kontakt din internetudbyder for at kontrollere driftsstatussen, eller forsøg at oprette forbindelse igen senere.

*C* OBS! Hav dine oplysninger fra internetudbyderen klar. Hvis du ikke har en internetudbyder, skal du følge guiden **Opret forbindelse til Internettet**.

#### **Operativsystemet Microsoft® Windows® XP**

- **1** Gem og luk alle åbne filer, og luk alle åbne programmer.
- **2** Klik **Start**→ **Internet Explorer**→ **Opret forbindelse til internettet**.
- <span id="page-13-1"></span>**3** Klik på den relevante valgmulighed i det næste vindue:
	- Hvis du ikke har en internetudbyder, skal du klikke på **Vælg fra en liste over Internetudbydere**.
	- Hvis du allerede har fået opsætningsoplysninger fra din internetudbyder, men ikke har modtaget en opsætnings-cd, skal du klikke på **Oprette forbindelse manuelt**.
	- Hvis du har cd'en, skal du klikke på **Brug cd'en, som jeg modtog fra Internetudbyderen**.
- **4** Klik på **Næste**.

Hvis du har valgt **Oprette forbindelsen manuelt** i [trin 3,](#page-13-1) skal du gå videre til [trin 5.](#page-14-2) Ellers skal du følge instruktionerne på skærmen for at færdiggøre opsætningen.

*C* OBS! Hvis du ikke ved, hvilken type forbindelse, du skal vælge, skal du kontakte din internetudbyder.

- <span id="page-14-2"></span>**5** Klik på den relevante valgmulighed under **Hvordan vil du oprette forbindelse til Internettet?**, og klik derefter på **Næste**.
- **6** Brug de opsætningsoplysninger, du har fået af din internetudbyder, til at færdiggøre opsætningen.

#### **Microsoft Windows Vista®**

- **1** Gem og luk alle åbne filer, og luk alle åbne programmer.
- **2** Klik på Windows Vista Start-knappen ↔ **Kontrolpanel.**
- **3** Under **Netværk og intenet**, skal du klikke på **Opret forbindelse til internettet**.
- **4** I vinduet **Opret forbindelse til internettet** skal du klikke på enten **Bredbånd (PPPoE)** eller **Ring op**, alt efter hvordan du vil oprette forbindelse:
	- Vælg **Bredbånd**, hvis du vil bruge DSL, satellit-modem, kabel-tv-modem eller forbindelse med trådløs Bluetooth-teknologi.
	- Vælg **Ring op**, hvis du vil bruge et modem eller ISDN.

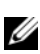

**OBS!** Hvis du ikke ved hvilken forbindelse, du skal vælge, skal du klikke på **Hjælp mig med at vælge** eller kontakte din internetudbyder.

**5** Følg instrukserne på skærmen, og brug de opsætningsoplysninger, du har fået af din internetudbyder, til at færdiggøre opsætningen.

## <span id="page-14-3"></span><span id="page-14-0"></span>**Overførsel af oplysninger til en ny computer**

#### <span id="page-14-1"></span>**Microsoft Windows XP operativsystem**

Med Microsoft Windows XP-operativsystemet kan guiden Overførsel af filer og indstillinger bruges til at flytte data fra en kildecomputer til en ny computer.

Du kan overføre dataene til den nye computer via et netværk eller en seriel forbindelse, eller du kan gemme dem på et flytbart medie, f.eks. en skrivbar cd, til overførsel til den nye computer.

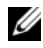

**OBS!** Du kan overføre oplysninger fra en gammel computer til en ny computer ved at forbinde de to computere direkte med hinanden via et serielt kabel mellem computernes input-/outputporte (I/O).

Oplysninger om konfiguration af en direkte kabelforbindelse mellem to computere finder du i Microsoft Knowledge Base Article #305621 *How to Set Up a Direct Cable Connection Between Two Computers in Windows XP* (Sådan opsættes en direkte kabelforbindelse mellem to computere i Windows XP). Disse oplysninger er muligvis ikke tilgængelige i visse lande.

Du skal køre guiden Overførsel af filer og indstillinger for at overføre oplysninger til en ny computer.

#### **Sådan kører du guiden Overførsel af filer og indstillinger med operativsystem-mediet**

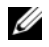

**OBS!** Til denne procedure kræves *Operativsystem*-mediet. Dette medie er valgfrit og følger muligvis ikke med visse computere.

Sådan forbereder du en ny computer til filoverførslen:

- **1** Åbn guiden til overførsel af filer og indstillinger: klik **Start**→ **Alle programmer**→ **Tilbehør**→ **Systemværktøjer**→ **Guiden filer og indstillinger**.
- **2** Når velkomstskærmen i guiden **Overførsel af filer og indstillinger** vises, skal du klikke på **Næste**.
- **3** På skærmbilledet **Hvilken computer drejer det sig om?** klikkes **Ny computer**→ **Næste**.
- **4** På skærmbilledet **Har du en Windows XP CD?** skal du klikke på **Jeg bruger guiden fra Windows XP CD**→ **Næste**.
- **5** Når skærmen **Gå til din gamle computer** vises, skal du gå til din gamle computer eller din kildecomputer. Klik *ikke* på **Næste** denne gang.

Sådan kopierer du data fra den gamle computer:

- **1** Indsæt Windows XP *Operativsystem*-mediet i den gamle computer.
- **2** På skærmen **Velkommen til Microsoft Windows XP** skal du klikke på **Udfør andre opgaver**.
- **3** Under **Hvad vil du gøre?** klikkes **Overføre filer og indstillinger**→ **Næste**.
- **4** På skærmbilledet **Hvilken computer drejer det sig om?** klikkes **Gammel computer**→ **Næste**.
- **5** På skærmen **Vælg en overførselsmetode** skal du klikke på den overførselsmetode, du foretrækker.
- **6** På skærmbilledet **Hvad vil du overføre?** skal du vælge de punkter, du vil overføre og klikke på **Næste**.

Når oplysningerne er blevet kopieret, vises skærmbilledet **Fuldfører indsamlingsfasen**.

**7** Klik **Udfør**.

Sådan overfører du data til den nye computer:

- **1** Når skærmen **Gå nu til din gamle computer** vises på den nye computer, skal du klikke på **Næste**.
- **2** På skærmbilledet **Hvor er filerne og indstillingerne?** skal du vælge hvilken metode du vil bruge til overførsel af indstillinger og filer og klikke på **Næste**. Guiden indlæser de indsamlede filer og indstillinger og anvender dem på den nye computer.

Når alle indstillingerne og filerne er blevet overført, vises skærmbilledet **Udført**.

**3** Klik på **Udført**, og genstart derefter computeren.

#### **Sådan kører du guiden Overførsel af filer og indstillinger uden operativsystem-mediet**

For at køre guiden Overførsel af filer og indstillinger uden *Operativsystem*-mediet skal du oprette en guidediskette, som vil gøre det muligt for dig at oprette en backup-billedfil til flytbare medier.

Hvis du vil oprette en guidediskette, skal du bruge den nye computer med Windows XP og udføre nedenstående trin:

- **1** Åbn guiden til overførsel af filer og indstillinger: klik **Start**→ **Alle programmer**→ **Tilbehør**→ **Systemværktøjer**→ **Guiden filer og indstillinger**.
- **2** Når velkomstskærmen i guiden **Overførsel af filer og indstillinger** vises, skal du klikke på **Næste**.
- **3** På skærmbilledet **Hvilken computer drejer det sig om?** klikkes **Ny computer**→ **Næste**.
- **4** På skærmbilledet **Har du en Windows XP CD?** skal du klikke på **Jeg vil oprette en guidedisk på følgende drev**→ **Næste**.
- **5** Indsæt det flytbare medie, f.eks. en skrivbar cd, og klik derefter på **OK**.
- **6** Når oprettelsen af disken er færdig, og meddelelsen Gå nu til din gamle computer vises, må du *ikke* klikke på **Næste**.
- **7** Gå hen til den gamle computer.

Sådan kopierer du data fra den gamle computer:

- **1** Indsæt guidedisketten i den gamle computer og tryk **Start**→ **Kør**.
- **2** I feltet **Åbn** i vinduet **Kør** skal du gennemse og navigere til stien for **fastwiz** (på det relevante, flytbare medie) og derefter klikke på **OK**.
- **3** Når velkomstskærmen i guiden **Overførsel af filer og indstillinger** vises, skal du klikke på **Næste**.
- **4** På skærmbilledet **Hvilken computer drejer det sig om?** klikkes **Gammel computer**→ **Næste**.
- **5** På skærmen **Vælg en overførselsmetode** skal du klikke på den overførselsmetode, du foretrækker.
- **6** På skærmbilledet **Hvad vil du overføre?** skal du vælge de punkter, du vil overføre og klikke på **Næste**.

Når oplysningerne er blevet kopieret, vises skærmbilledet **Fuldfører indsamlingsfasen**.

**7** Klik **Udfør**.

Sådan overfører du data til den nye computer:

- **1** På skærmen **Gå nu til din gamle computer** på den nye computer vises, skal du klikke på **Næste**.
- **2** På skærmbilledet **Hvor er filerne og indstillingerne?** skal du vælge hvilken metode du vil bruge til overførsel af indstillinger og filer og klikke på **Næste**. Følg instruktionerne på skærmen.

Guiden indlæser de indsamlede filer og indstillinger og anvender dem på den nye computer.

Når alle indstillingerne og filerne er blevet overført, vises skærmbilledet **Udført**.

**3** Klik på **Udført**, og genstart derefter computeren.

*C* OBS! Hvis du vil have flere oplysninger om denne fremgangsmåde, kan du søge på **support.dell.com** efter dokumentet #154781 *(What Are The Different Methods To Transfer Files From My Old Computer To My New Dell™ Computer Using the Microsoft® Windows® XP Operating System?).*

*<u>⊘</u>* **OBS!** Der er muligvis ikke adgang til Dell™ Knowledge Base-dokumentet i visse lande.

#### <span id="page-17-0"></span>**Microsoft Windows Vista**

- **1** Klik på Windows Vista Start-knap **D** og derefter **Overfør filer og indstillinger**→ **Start Windows Overførsel**.
- **2** I dialogboksen **Brugerkontokontrol** skal du klikke på **Fortsæt**.
- **3** Klik på **Start en ny overførse**l eller på **Fortsæt en igangværende overførsel**.

Følg instruktionerne på skærmen for guiden Windows Easy Transfer.

# 3

# <span id="page-18-0"></span>**Specifikationer**

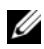

*OBS!* Udvalget kan variere alt afhængigt af regionen. For yderligere oplysninger om computerens konfiguration, skal du klikke på **Start**→ **Hjælp og support** og vælge at få vist oplysninger om computeren.

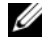

**OBS!** Disse specifikationer gælder for både Dell™ Latitude™ E5400 og E5500 hvis ikke andet er angivet.

<span id="page-18-2"></span>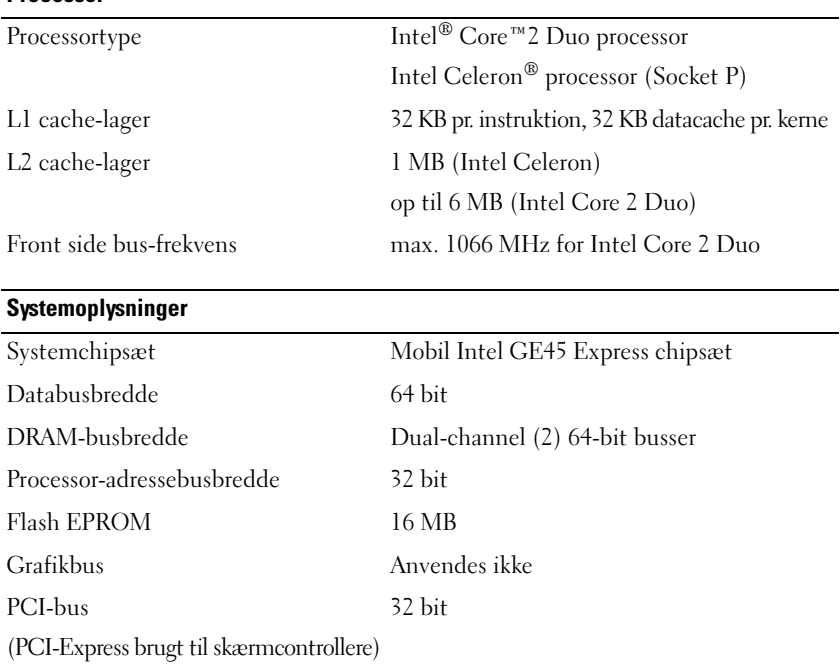

#### <span id="page-18-1"></span>**Processor**

<span id="page-19-0"></span>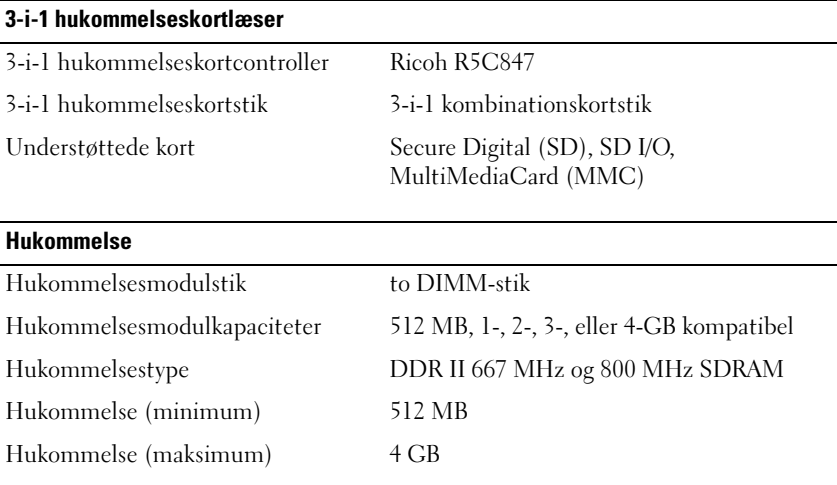

**OBS!** Den tilgængelige hukommelse, der vises, afspejler ikke den samlede, maksimale hukommelse, der er installeret, fordi en del af hukommelsen er reserveret til systemfiler.

<span id="page-19-1"></span>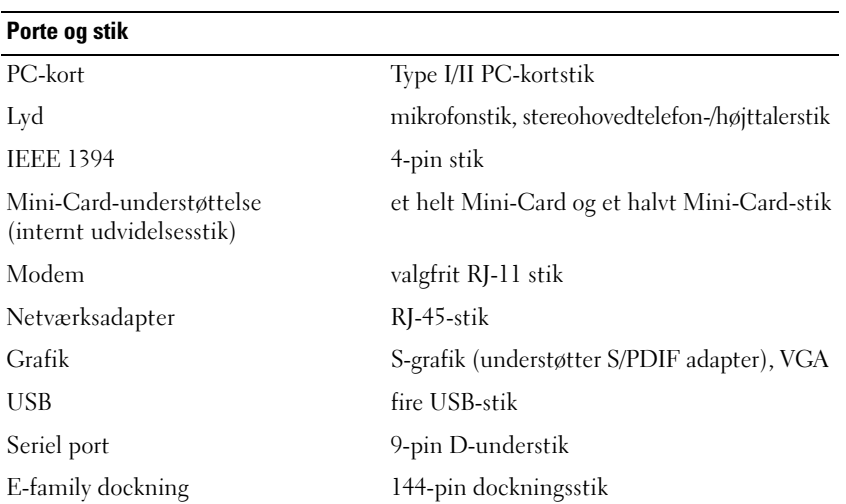

#### <span id="page-20-0"></span>**Kommunikation**

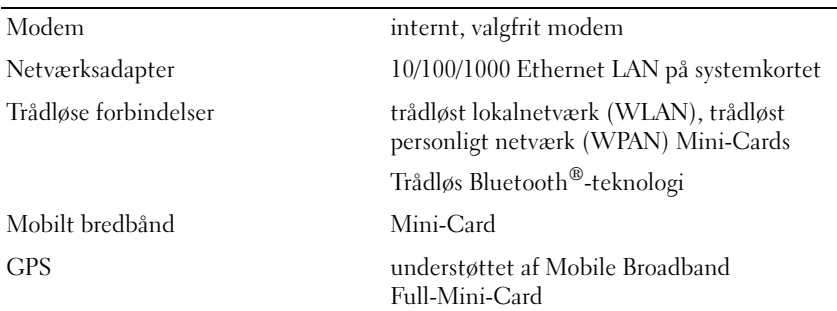

#### <span id="page-20-2"></span>**Grafik**

<span id="page-20-1"></span>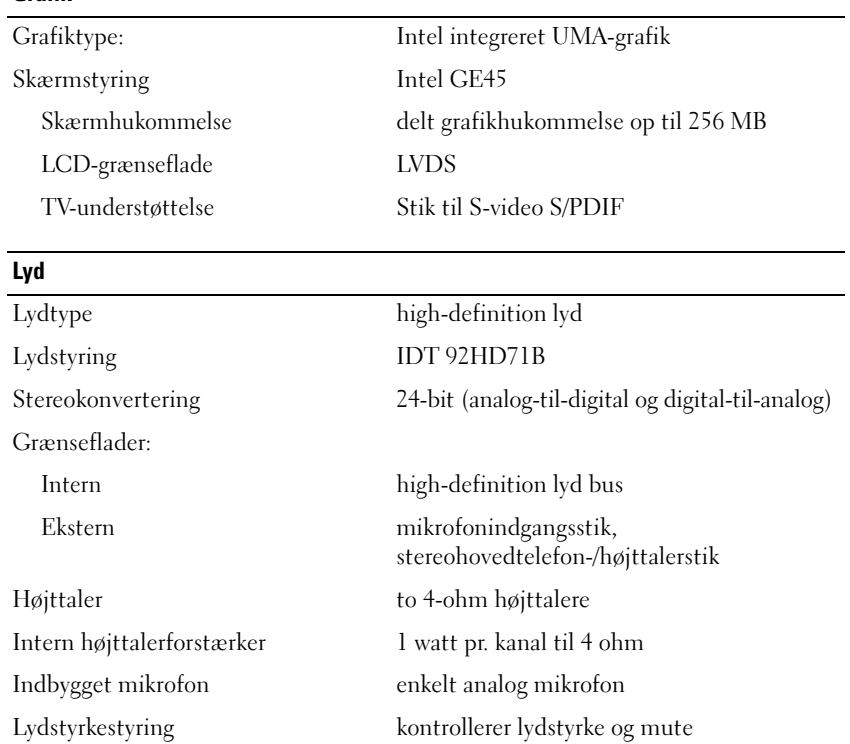

<span id="page-21-0"></span>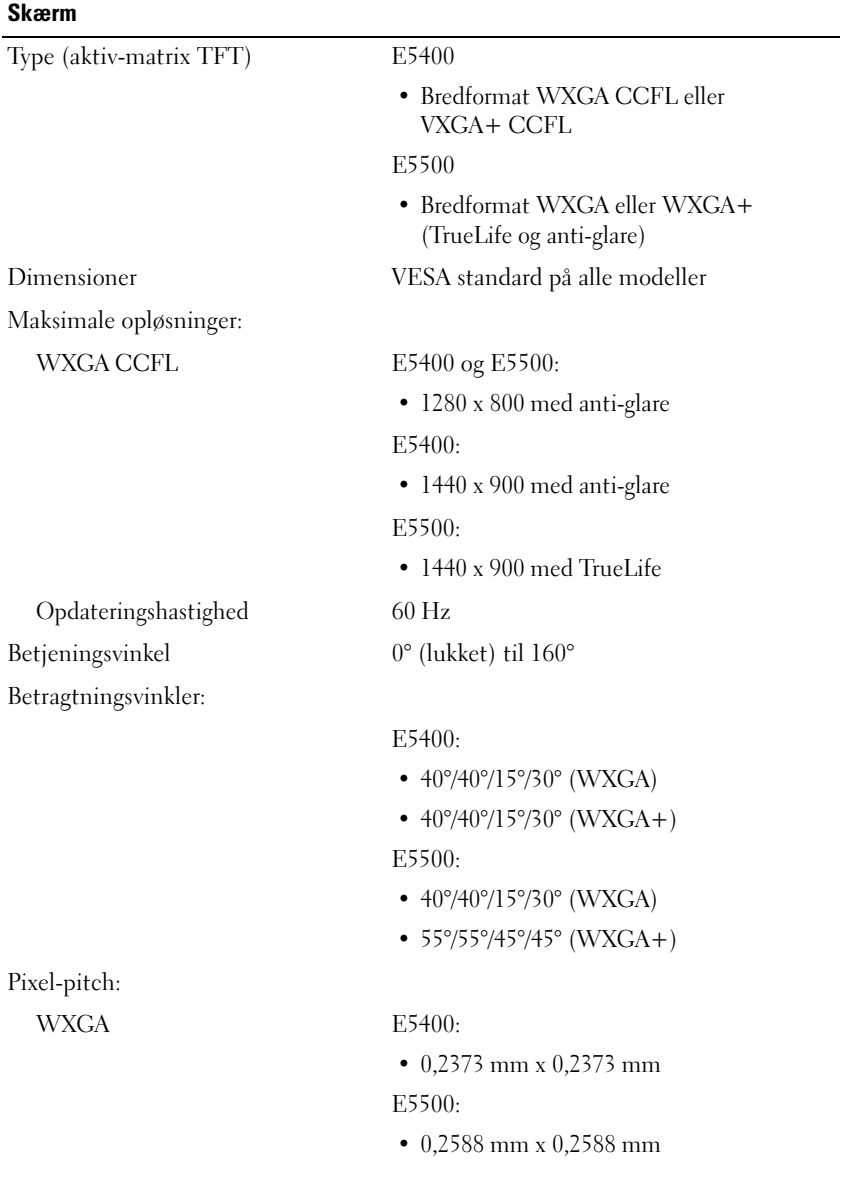

<span id="page-22-2"></span><span id="page-22-1"></span><span id="page-22-0"></span>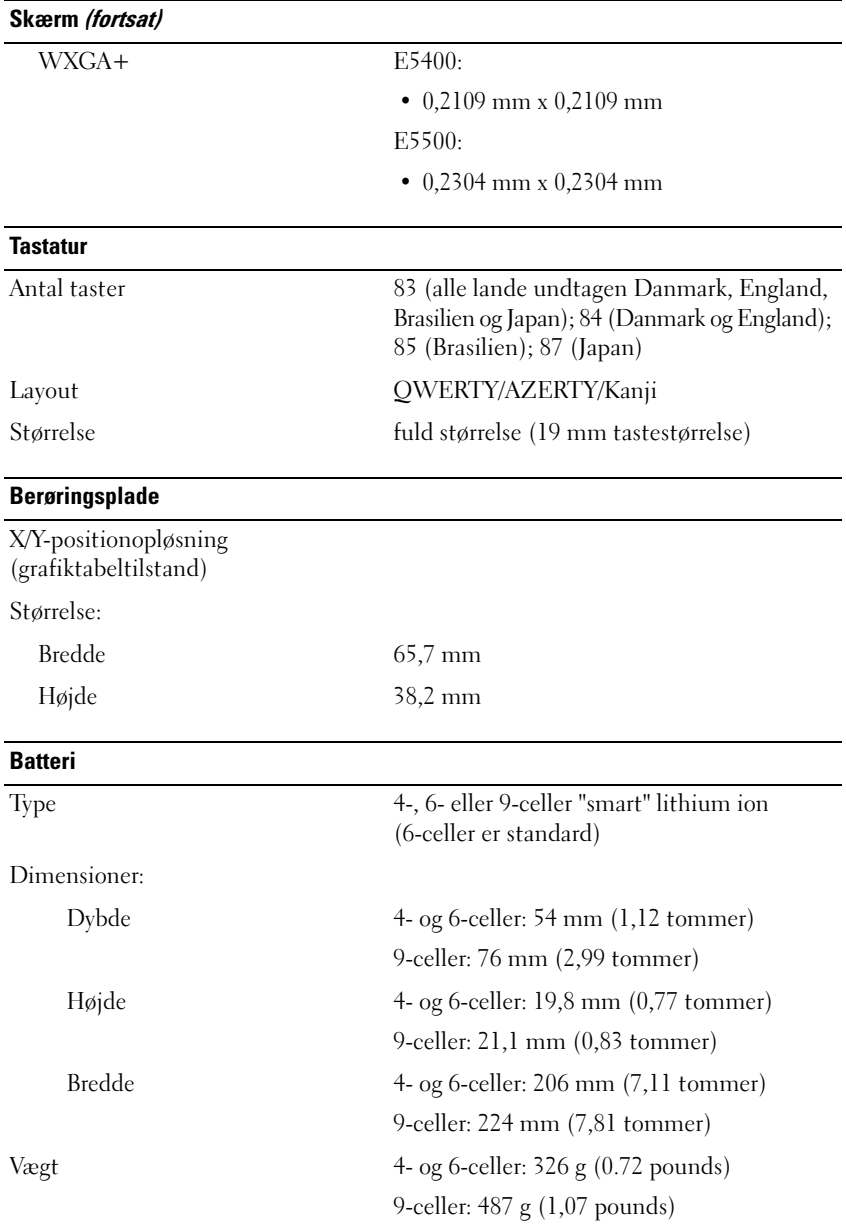

#### **Batteri (fortsat)**

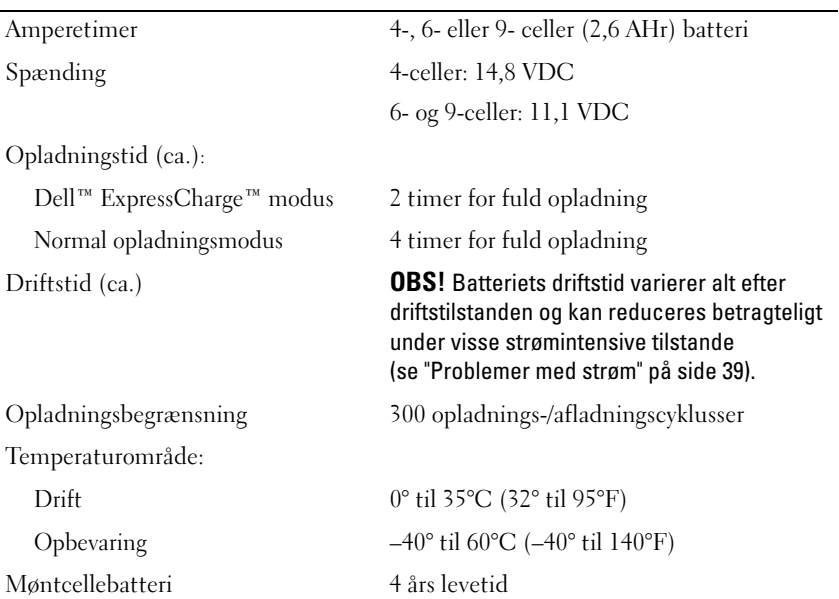

#### <span id="page-23-0"></span>**AC-adapter**

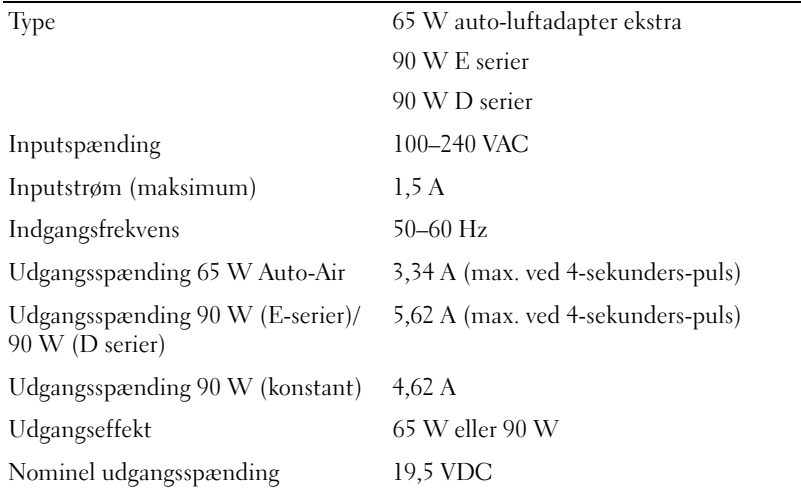

#### **AC-adapter (fortsat)**

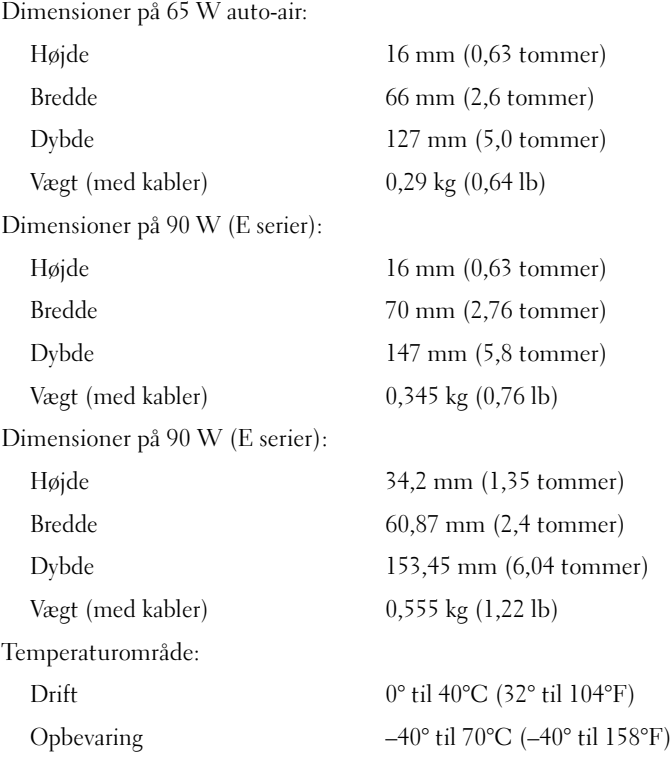

#### <span id="page-24-0"></span>**Fysisk**

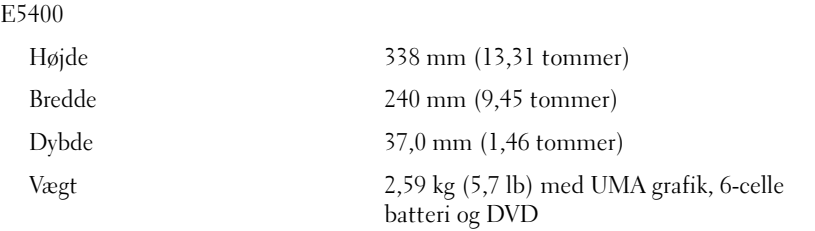

<span id="page-25-0"></span>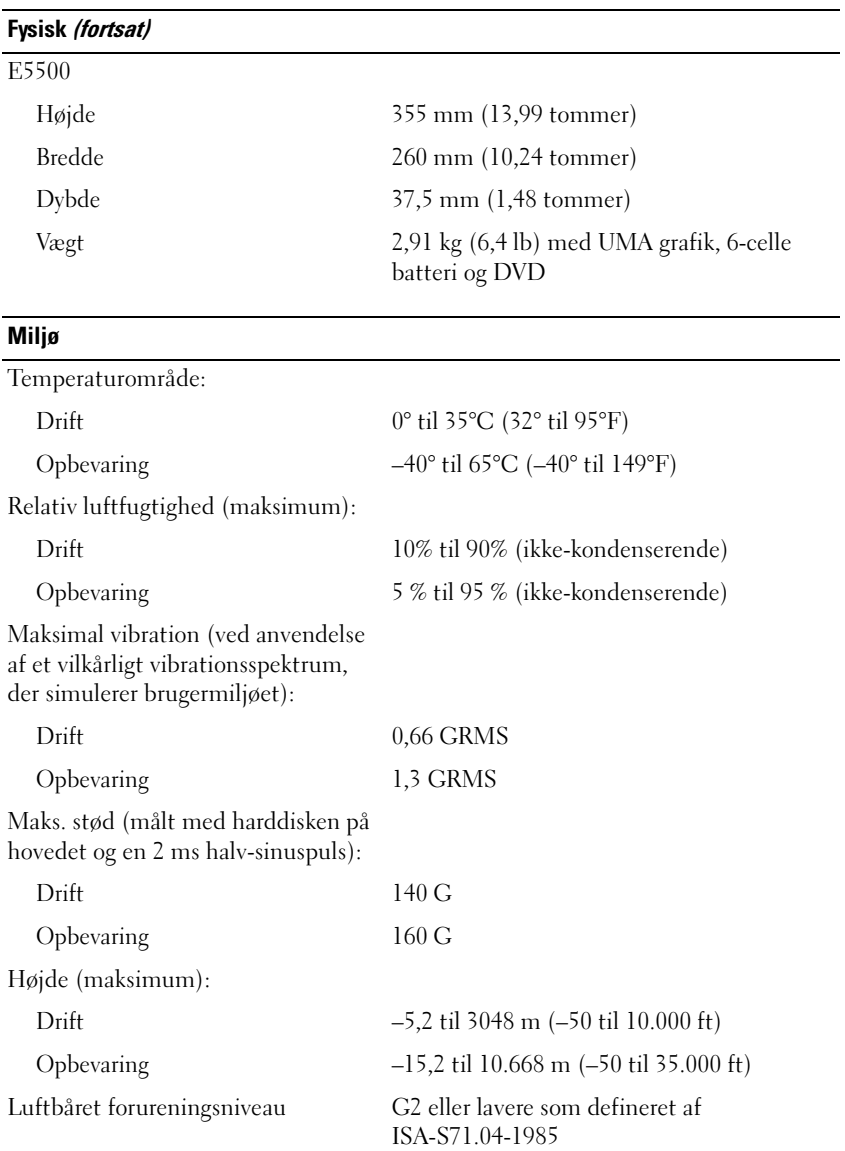

# <span id="page-26-0"></span>**Fejlfinding**

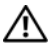

**ADVARSEL: Du skal altid trække computerens stik ud af stikkontakten før dækslet åbnes for at beskytte mod elektrisk stød, flænsen fra ventilatorblade i bevægelse eller andre skader, som kan forventes.**

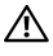

**ADVARSEL: Inden du starter nogen af fremgangsmåderne i dette afsnit, skal du følge de sikkerhedsinstruktioner, der fulgte med computeren.**

## <span id="page-26-1"></span>**Værktøjer**

#### <span id="page-26-2"></span>**Strømlamper**

Den tofarvede strømdiode er placeret foran og ovenpå din laptop tænder, blinker eller lyser konstant for at indikere forskellige tilstande:

- Computeren er enten slukket eller ikke tilsluttet strøm, hvis strømlampen er slukket.
- Hvis strømdioden lyser konstant blå, og computeren ikke reagerer, skal det sikres, at skærmen er tilsluttet og at der er tændt for den.
- Hvis strømdioden blinker blåt, er computeren i standbytilstand. Tryk på en tast på tastaturet, flyt på musen, eller tryk på tænd/sluk-knappen for at genoptage normal drift. Hvis strømindikatoren blinker orange, modtager computeren strøm, men en enhed, såsom et hukommelsesmodul eller grafikkort virker måske ikke eller er forkert installeret.

#### <span id="page-26-4"></span><span id="page-26-3"></span>**Bip-koder**

Computeren kan udsende en række bip under opstart, hvis fejl eller problemer ikke kan vises på skærmen. Denne række bip, også kaldet en bip-kode, identificerer et problem. En mulig bipkode består af gentagne tre korte bip. Denne bip-kode fortæller, at din computer har fundet et muligt bundkortsproblem.

Hvis computeren bipper under opstart:

- **1** Skriv bip-koden ned.
- **2** Kør Dell Diagnostics for at identificere en alvorligere årsag (se ["Dell](#page-36-0)  [Diagnostics \(Dell Diagnosticering\)" på side 37](#page-36-0)).

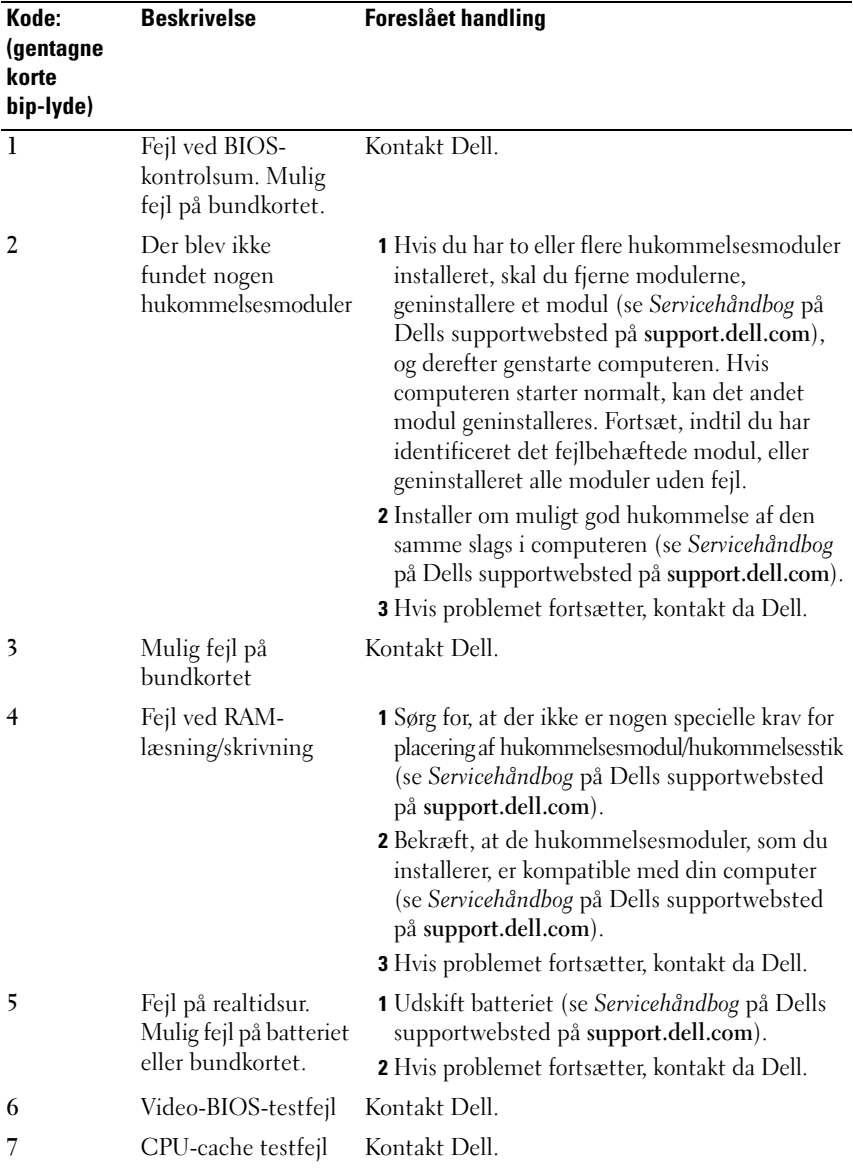

#### <span id="page-28-0"></span>**Fejlmeddelelser**

#### <span id="page-28-1"></span>**ADVARSEL: Inden du starter nogen af fremgangsmåderne i dette afsnit, skal du følge de sikkerhedsinstruktioner, der fulgte med computeren.**

Hvis meddelelsen ikke er vist, skal du søge vejledning i dokumentationen til det operativsystem eller det program, der kørte, da meddelelsen blev vist.

**AUXILIARY DEVICE FAILURE (FEJL I YDRE ENHED) —** Der kan være noget galt med pegefeltet eller den eksterne mus. For en ekstern mus skal du kontrollere kabeltilslutningen. Aktiver muligheden **Pointing Device** (Pegeenhed) i systeminstallationsprogrammet. Se din *Servicehåndbo*g på **support.dell.com** for flere informationer. Hvis problemer ikke forsvinder, skal du kontakte Dell (se ["Kontakt Dell" på side 61](#page-60-1)).

**BA D COMMAND OR FILE NAVN (FORKERT KOMMANDO ELLER FILNAVN) —** Kontroller, at du har skrevet kommandoen korrekt, at du har indsat mellemrum de rigtige steder, og at du har brugt det rigtige stinavn.

**CACHE DISABLED DUE T O FAILURE (CACHE- LAGER DEAKTIVERET P Å GRUND A F FEJL ) —** Der er opstået en fejl i mikroprocessorens primære interne cache-lager. Kontakt Dell (se ["Kontakt Dell" på side 61](#page-60-1)).

**CD DRIVE CONTROLLER FAILURE (FEJL I C D-DREV-CONTROLLER) —** Cd-drevet svarer ikke på kommandoer fra computeren.

**DATA ERROR (DATAFEJL ) —** Harddisken kan ikke læse data.

**DECREASING AVAILABLE MEMORY (MINDRE TILGÆNGELIG HUKOMMELSE ) —** Et eller flere hukommelsesmoduler kan være ramt af fejl eller de kan være sat forkert i. Geninstaller hukommelsesmodulerne, og udskift dem eventuelt. Se din *Servicehåndbog* på **support.dell.com** for flere informationer.

**DISK C: FAILED INITIALIZATION (DISK C: KUNNE IKKE INITIALISERES) —** Harddisken blev ikke initialiseret. Kør harddisktestene i Dell Diagnostics (se ["Dell Diagnostics \(Dell Diagnosticering\)" på side 37](#page-36-0)).

**DRIVE NOT READY (DREVET ER IKKE KLAR) — Handlingen kræver, at der er en** harddisk i båsen, før den kan fortsætte. Installer en harddisk i harddiskbåsen. Se din *Servicehåndbog* på **support.dell.com** for flere informationer.

**ERROR READING PCMCIA CARD (F EJL VED LÆSNING A F PCMCIA-KORT ) —** Computeren kan ikke identificere ExpressCard. Sæt kortet i igen eller prøv et andet kort. Se din *Servicehåndbog* på **support.dell.com** for flere informationer.

#### **EXTENDED MEMORY SIZE HAS CHANGED (DE N UDVIDEDE HUKOMMELSES**

**STØRRELSE E R BLEVET ÆNDRET —** Den hukommelsesmængde, der er registreret i NVRAM, svarer ikke til den hukommelse, der er installeret i computeren. Genstart computeren. Hvis fejlen opstår igen, skal du kontakte Dell (se ["Kontakt](#page-60-1)  [Dell" på side 61](#page-60-1)).

**TH E FILE BEING COPIED I S TOO LARGE FOR THE DESTINATION DRIVE (DE N FIL , DER KOPIERES, E R FOR STOR TIL DESTINATIONSDREVET) —** Den fil, du forsøger at kopiere, er for stor til at kunne være på disken, eller disken er fuld. Prøv at kopiere filen til en anden disk, eller brug en disk med større kapacitet.

**A FILENAME CANNOT CONTAIN ANY OF THE FOLLOWING CHARACTERS (ET FILNAVN MÅ IKKE INDEHOLDE FØLGENDE TEGN): \ / : \* ? " < > | —** Brug ikke disse tegn i filnavne.

**GATE A20 FAILURE (GATE A20- FEJL ) —** Et hukommelsesmodul sidder muligvis løst. Geninstaller hukommelsesmodulerne, og udskift dem eventuelt. Se *Servicehåndbog* på **support.dell.com** for flere informationer.

**GENERAL FAILURE (GENEREL FEJL ) —** Operativsystemet kan ikke udføre kommandoen. Meddelelsen efterfølges normalt af specifikke oplysninger—for eksempel, Printer out of paper (Printeren er løbet tør for papir). Tag de nødvendige forholdsregler.

**HARD-DISK DRIVE CONFIGURATION ERROR (HARDDISKKONFIGURATIONSFEJL ) —** Computeren kan ikke identificere disktypen. Sluk for computeren, fjern harddisken (se *Servicehåndbog* på **support.dell.com**), og genstart computeren fra en cd. Sluk derefter computeren, geninstaller harddisken, og genstart computeren. Kør harddisktestene i Dell Diagnostics (se ["Dell Diagnostics \(Dell Diagnosticering\)"](#page-36-0)  [på side 37\)](#page-36-0).

**HARD-DISK DRIVE CONTROLLER FAILURE 0 (HARDDISKCONTROLLERFEJL 0) —** Harddisken svarer ikke på kommandoer fra computeren. Sluk for computeren, fjern harddisken (se *Servicehåndbog* på **support.dell.com**), og genstart computeren fra en cd. Sluk derefter computeren, geninstaller harddisken, og genstart computeren. Prøv med en anden harddisk, hvis problemet ikke forsvinder. Kør harddisktestene i Dell Diagnostics (se ["Dell Diagnostics](#page-36-0)  [\(Dell Diagnosticering\)" på side 37\)](#page-36-0).

**HARD-DISK DRIVE FAILURE (HARDDISKFEJL ) —** Harddisken svarer ikke på kommandoer fra computeren. Sluk for computeren, fjern harddisken (se *Servicehåndbog* på **support.dell.com**), og genstart computeren fra en cd. Sluk derefter computeren, geninstaller harddisken, og genstart computeren. Prøv med en anden harddisk, hvis problemet ikke forsvinder. Kør harddisktestene i Dell Diagnostics (se ["Dell Diagnostics \(Dell Diagnosticering\)" på side 37\)](#page-36-0).

**HARD-DISK DRIVE READ FAILURE (HARDDISKLÆSEFEJL) —** Harddisken er muligvis defekt. Sluk for computeren, fjern harddisken (se din *Servicehåndbog* på **support.dell.com**)*,* og genstart computeren fra en cd. Sluk derefter computeren, geninstaller harddisken, og genstart computeren. Prøv med en anden harddisk, hvis problemet ikke forsvinder. Kør harddisktestene i Dell Diagnostics (se ["Dell Diagnostics \(Dell Diagnosticering\)" på side 37](#page-36-0)).

**INSERT BOOTABLE MEDIA (INDSÆT MEDIE, DER KAN STARTES FRA) —** Operativsystemet prøver at starte fra et ikke-startbart medie, såsom en diskettedisk eller cd. Insert bootable media (Indsæt medie, der kan startes fra).

#### **INVALID CONFIGURATION INFORMATION-PLEASE RUN SYSTEM SETUP PROGRAM (UGYLDIGE KONFIGURATIONSOPLYSNINGER-KØR SYSTEM**

**INSTALLATIONSPROGRAMMET ) —** Systemkonfigurationsoplysningerne stemmer ikke overens med hardwarekonfigurationen. Meddelelsen vises oftest, efter at der er blevet installeret et hukommelsesmodul. Ret de relevante indstillinger i systeminstallationsprogrammet. Se *Servicehåndbog* på **support.dell.com** for flere informationer.

**KEYBOARD CLOCK LINE FAILURE (FEJL I TASTATURCLOCKLEDNING) —** For eksterne tastaturer skal du kontrollere kabeltilslutningen. Kør testen Keyboard Controller (Tastaturstyring) i Dell Diagnostics (se ["Dell Diagnostics \(Dell Diagnosticering\)"](#page-36-0)  [på side 37\)](#page-36-0).

**KEYBOARD CONTROLLER FAILURE (TASTATURCONTROLLERFEJL ) —** For eksterne tastaturer skal du kontrollere kabeltilslutningen. Genstart computeren, og undgå at røre ved tastaturet eller musen under startrutinen. Kør testen Keyboard Controller (Tastaturstyring) i Dell Diagnostics (se ["Dell Diagnostics \(Dell](#page-36-0)  [Diagnosticering\)" på side 37\)](#page-36-0).

**KEYBOARD DATA LINE FAILURE (FEJL I TASTATURDATALEDNING) —** For eksterne tastaturer skal du kontrollere kabeltilslutningen. Kør testen Keyboard Controller (Tastaturstyring) i Dell Diagnostics (se ["Dell Diagnostics \(Dell Diagnosticering\)"](#page-36-0)  [på side 37\)](#page-36-0).

**KEYBOARD STUCK KEY FAILURE (TASTATURFEJL LÅST TAST ) —** For eksterne tastaturer eller numeriske tastaturer skal du kontrollere kabeltilslutningen. Genstart computeren, og undgå at røre ved tastaturet eller tasterne under startrutinen. Kør testen Stuck Key (Låst tast) i Dell Diagnostics (se ["Dell](#page-36-0)  [Diagnostics \(Dell Diagnosticering\)" på side 37](#page-36-0)).

**LICENSED CONTENT IS NOT ACCESSIBLE IN MEDIADIRECT (LICENSERET INDHOLD E R IKKE TILGÆNGELIGT I MEDIADIRECT ) —** Dell™ MediaDirect™ kan ikke verificere Digital Rights Management (DRM)-restriktionerne på filen, så filen kan ikke afspilles (se ["Dell Diagnostics \(Dell Diagnosticering\)" på side 37](#page-36-0)).

**MEMORY ADDRESS LINE FAILURE A T ADDRESS, READ VALUE EXPECTING VALUE (HUKOMMELSESADRESSELINJEFEJL VED ADRESSE , LÆST VÆRDI FORVENTET VÆRDI) —** Et hukommelsesmodul kan være ramt af fejl eller det kan være sat forkert i. Geninstaller hukommelsesmodulerne, og udskift dem eventuelt (se Hukommelse). Se *Servicehåndbog* på **support.dell.com** for flere informationer.

**MEMORY ALLOCATION ERROR (HUKOMMELSESALLOKERINGSFEJL) —** Den software, du forsøger at køre, er i konflikt med operativsystemet, et andet program eller et hjælpeprogram. Sluk computeren, vent 30 sekunder, og genstart derefter computeren. Prøv at køre programmet igen. Hvis fejlmeddelelsen stadig vises, skal du søge hjælp i softwaredokumentationen.

**MEMORY DATA LINE FAILURE A T ADDRESS, READ VALUE EXPECTING VALUE (HUKOMMELSESDATALINJEFEJL VED ADRESSE, LÆST VÆRDI FORVENTET VÆRDI) —** Et hukommelsesmodul kan være ramt af fejl eller det kan være sat forkert i. Geninstaller hukommelsesmodulerne, og udskift dem eventuelt (se Hukommelse). Se *Servicehåndbog* på **support.dell.com** for flere informationer.

**MEMORY DOUBLE WORD LOGIC FAILURE A T ADDRESS, READ VALUE EXPECTING VALUE (HUKOMMELSESDOBBELTORDLOGIKFEJL VED ADRESSE, LÆST VÆRDI FORVENTET VÆRDI) —** Et hukommelsesmodul kan være ramt af fejl eller det kan være sat forkert i. Geninstaller hukommelsesmodulerne, og udskift dem eventuelt (se Hukommelse). Se *Servicehåndbog* på **support.dell.com** for flere informationer.

**MEMORY ODD/ EVEN LOGIC FAILURE A T ADDRESS, READ VALUE EXPECTING VALUE (HUKOMMELSES ULIGE / LIGE -ORDLOGIKFEJL VED ADRESSE, LÆST VÆRDI FORVENTET VÆRDI) —** Et hukommelsesmodul kan være ramt af fejl eller det kan være sat forkert i. Geninstaller hukommelsesmodulerne, og udskift dem eventuelt (se Hukommelse). Se *Servicehåndbog* på **support.dell.com** for flere informationer.

**MEMORY WRITE /READ FAILURE A T ADDRESS, READ VALUE EXPECTING VALUE (HUKOMMELSESLÆSE/SKRIVEFEJL VED ADRESSE, LÆST VÆRDI FORVENTET VÆRD) —** Et hukommelsesmodul kan være ramt af fejl eller det kan være sat forkert i. Geninstaller hukommelsesmodulerne, og udskift dem eventuelt (se Hukommelse). Se *Servicehåndbog* på **support.dell.com** for flere informationer.

**NO BOOT DEVICE AVAILABLE (INGEN STARTENHED TIL STEDE) —** Computeren kan ikke finde harddisken. Hvis harddisken er din startenhed, skal du kontrollere, at harddisken er installeret, sat ordentligt i og partitioneret som en startenhed.

**NO BOOT SECTOR O N HARD DRIVE (INGEN STARTSEKTOR P Å HARDDISK) —** Operativsystemet er muligvis beskadiget. Kontakt Dell (se ["Kontakt Dell" på](#page-60-1)  [side 61\)](#page-60-1).

**NO TIMER TICK INTERRUPT (INGEN TIMERTAKTSLAGAFBRYDELSE ) —** En chip på systemkortet fungerer muligvis ikke korrekt. Kør testene System Set (Systemsæt) i Dell Diagnostics (se ["Dell Diagnostics \(Dell Diagnosticering\)" på side 37](#page-36-0)).

**NO T ENOUGH MEMORY O R RESOURCES. EXIT SOME PROGRAMS AND TRY AGAIN (DE R E R IKKE NOK HUKOMMELSE ELLER RESSOURCER. AFSLUT E T ELLER FLERE PROGRAMMER, OG PRØV IGEN) —** Du har for mange programmer åbne. Luk alle vinduer, og start det program, som du vil bruge.

**OPERATING SYSTEM NOT FOUND (DE R BLEV IKKE FUNDET E T OPERATIVSYSTEM) —** Geninstaller harddisken (se din *Servicehåndbog* på **support.dell.com**). Hvis problemer ikke forsvinder, skal du kontakte Dell (se ["Kontakt Dell" på side 61](#page-60-1)).

**OPTIONAL ROM BAD CHECKSUM (VALGFRI ROM FORKERT CHECKSUM) —** Der opstod en fejl i den valgfri ROM. Kontakt Dell (se ["Kontakt Dell" på side 61](#page-60-1)).

**A REQUIRED .DLL FILE WAS NOT FOUND (EN KRÆVET .DLL-FIL BLEV IKKE FUNDET) —** Det program, du forsøger at åbne, mangler en vigtig fil. Fjern programmet, og installer det derefter igen.

*Windows XP*:

- **1** Klik på **Start**→ **Kontrolpanel**→ **Tilføj eller fjerne programmer**→ **Programmer og funktioner**.
- **2** Marker det program, du vil fjerne.
- **3** Klik **Fjern**.
- **4** Installationsinstruktionerne finder du i dokumentationen til programmet.

*Windows Vista*:

- **1** Klik på Windows Vista Start-knappen  $\bigoplus$  → **Kontrolpanel** → **Programmer** → **Programmer og funktioner**.
- **2** Marker det program, du vil fjerne.
- **3** Klik **Fjern**.
- **4** Installationsinstruktionerne finder du i dokumentationen til programmet.

**SECTOR NOT FOUND (SEKTOR IKKE FUNDET) —** Operativsystemet kan ikke finde en sektor på harddisken. Der er muligvis en defekt sektor, eller harddiskens FAT-tabel er beskadiget. Kør hjælpeprogrammet til fejlkontrol i Windows for at kontrollere filstrukturen på harddisken. Se Windows Hjælp og support for instruktioner (klik **Start**→ **Hjælp og support**). Hvis der er et stort antal defekte sektorer, skal du sikkerhedskopiere dataene (hvis det er muligt) og derefter omformatere harddisken.

**SEEK ERROR (SØGEFEJL ) —** Operativsystemet kan ikke finde et bestemt spor på harddisken.

**SHUTDOWN FAILURE (NEDLUKNINGSFEJL ) —** En chip på systemkortet fungerer muligvis ikke korrekt. Kør testene System Set (Systemsæt) i Dell Diagnostics (se ["Dell Diagnostics \(Dell Diagnosticering\)" på side 37\)](#page-36-0).

**TIME-O F -DAY CLOCK LOST POWER (KLOKKESLÆTUR HAR MISTET STRØM) —** Systemkonfigurationsindstillingerne er beskadiget. Tilslut computeren til en stikkontakt for at oplade batteriet. Hvis problemet bliver ved, kan du forsøge at gendanne dataene ved at åbne systeminstallationsprogrammet og derefter øjeblikkelig afslutte programmet (se din *Servicehåndbog* på **support.dell.com)**. Hvis meddelelsen vises igen, skal du kontakte Dell (se ["Kontakt Dell" på side 61](#page-60-1)).

**TIME-O F -DAY CLOCK STOPPED (KLOKKESLÆTUR STOPPET ) —** Reservebatteriet, der forsyner systemkonfigurationsindstillingerne, skal muligvis genoplades. Tilslut computeren en stikkontakt for at oplade batteriet. Hvis problemet ikke forsvinder, skal du kontakte Dell (se ["Kontakt Dell" på side 61\)](#page-60-1).

**TIME-O F -DAY NOT SET -PLEASE RUN THE SYSTEM SETUP PROGRAM (KLOKKESLÆT IKKE INDSTILLET KØR SYSTEM INSTALLATIONSPROGRAMMET ) —** Det klokkeslæt eller den dato, der er gemt i system installationsprogrammet, stemmer ikke overens med systemuret. Ret indstillingerne for **Date** (Dato) og **Time** (Klokkeslæt). Se *Servicehåndbog* på **support.dell.com** for flere informationer.

**TIMER CHIP COUNTER 2 FAILED (F EJL I TIMERCHIPTÆLLER 2) —** En chip på systemkortet fungerer muligvis ikke korrekt. Kør testene System Set (Systemsæt) i Dell Diagnostics (se ["Dell Diagnostics \(Dell Diagnosticering\)" på side 37](#page-36-0)).

**UNEXPECTED INTERRUPT I N PROTECTED MODE (IKKE FORVENTET AFBRYDELSE I BESKYTTET TILSTAND) —** Tastaturstyringen fungerer muligvis ikke korrekt, eller et hukommelsesmodul sidder muligvis løst. Kør testene System Memory (Systemhukommelse) og Keyboard Controller (Tastaturstyring) i Dell Diagnostics (se ["Dell Diagnostics \(Dell Diagnosticering\)" på side 37](#page-36-0)).

**X:\ I S NOT ACCESSIBLE . TH E DEVICE I S NOT READY (DE R E R IKKE ADGANG TIL X:\. ENHEDEN ER IKKE KLAR) —** Sæt en disk i drevet, og prøv igen.

#### **WARNING: BATTERY I S CRITICALLY LOW (ADVARSEL : BATTERINIVEAUET E R**

**KRITISK LAVT) —** Batteriet er ved at løbe tør for strøm. Udskift batteriet, eller tilslut computeren til en stikkontakt. Du kan også aktivere dvaletilstand eller slukke computeren.

#### <span id="page-34-0"></span>**Systemmeddelelser**

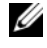

*<b>OBS!* Hyis den meddelelse, der vises, ikke findes i tabellen, kan du læse i dokumentationen til operativsystemet eller til det program, der kørte, da meddelelsen blev vist.

**ALERT ! PREVIOUS ATTEMPTS A T BOOTING THIS SYSTEM HAVE FAILED A T CHECKPOINT [NNNN]. FO R HELP I N RESOLVING THIS PROBLEM, PLEASE NOTE THIS CHECKPOINT AND CONTACT DELL TECHNICAL SUPPORT (ADVARSEL ! TIDLIGERE FORSØG P Å A T GENSTARTE SYSTEMET E R FEJLET VED KONTROLPUNKT [NNNN]. SKRIV KONTROLPUNKTET NED, O G KONTAKT DELLS TEKNISKE SUPPORT FOR A T F Å HJÆLP TIL A T LØSE PROBLEMET) —** Det mislykkedes computeren at fuldføre startrutinen tre efterfølgende gange på grund af samme fejl (se ["Kontakt Dell"](#page-60-1)  [på side 61](#page-60-1) for hjælp).

**CMOS CHECKSUM ERROR (FEJL VED CMOS-KONTROLSUM) —** Mulig fejl ved systemkortet, eller RTC-batteriet er næsten løbet tør for strøm. Udskift batteriet. Se din *Servicehåndbog* på **support.dell.com** eller se ["Kontakt Dell" på side 61](#page-60-1)  for hjælp.

**CPU FAN FAILURE (F EJL P Å CPU-KØLER) —** Fejl på processor-blæseren Udskift processorblæseren. Se din *Servicehåndbog* på **support.dell.com**.

**HARD-DISK DRIVE FAILURE (HARDDISKFEJL ) —** Muligt harddrevfejl under harddrev POST. Kontroller kabler, udskift harddisks eller se ["Kontakt Dell" på](#page-60-1)  [side 61](#page-60-1) for hjælp.

**HARD-DISK DRIVE READ FAILURE (HARDDISKLÆSEFEJL ) —** Mulig harddrevfejl under starttesten af harddrevet (se ["Kontakt Dell" på side 61](#page-60-1) for hjælp).

**KEYBOARD FAILURE (FEJL VED TASTATUR) —** Tastaturfejl eller løst tastaturkabel.

**NO BOOT DEVICE AVAILABLE (INGEN STARTENHED TIL STEDE ) —** Ingen startbar partition på harddrevet, eller harddrevets kabel er løst eller der findes ingen startbar enhed.

- Hvis harddisken er din startenhed, skal du sørge for, at kablerne er tilsluttede, og at drevet er installeret korrekt og partitioneret som en startenhed.
- Start systeminstallation og sørg for, at startsekvensens information er korrekt. se din *Servicehåndbog* på **support.dell.com**).

**NO TIMER TICK INTERRUPT (INGEN TIMERTAKTSLAGAFBRYDELSE ) —** En chip på bundkortet er måske defekt, eller der er en fejl på bundkortet (se ["Kontakt Dell"](#page-60-1)  [på side 61](#page-60-1) for hjælp).

**USB OVER CURRENT ERROR (AKTUEL FEJL VED USB) —** Afbryd USB-enheden. Brug en ekstern strømkilde til USB-enheden.

**NOTICE - HARD DRIVE SELF MONITORING SYSTEM HAS REPORTED THAT A PARAMETER HAS EXCEEDED ITS NORMAL OPERATING RANGE. DELL RECOMMENDS THAT YOU BACK U P YOUR DATA REGULARLY. A PARAMETER OUT O F RANGE MAY O R MAY NOT INDICATE A POTENTIAL HARD DRIVE PROBLEM (MEDDELELSE - HARDDISKENS SELVOVERVÅGNINGSSYSTEM HAR RAPPORTERET, AT ET PARAMETER HAR OVERSKREDET DENS NORMALE DRIFTSOMRÅDE. DELL ANBEFALER, AT DU JÆVNLIGT SIKKERHEDSKOPIERER DINE DATA. ET PARAMETER UDEN FOR OMRÅDET INDIKERER MULIGVIS ET EVENTUELT HARDDREVSPROBLEM) —** S.M.A.R.T fejl, mulig HDD-fejl. Denne funktion kan aktiveres eller deaktiveres i BIOS-konfigurationen.

#### <span id="page-35-1"></span><span id="page-35-0"></span>**Fejlfinding af software- og hardwareproblemer**

Hvis en enhed ikke bliver registreret under konfigurationen af operativsystemet, eller hvis den bliver registreret, men bliver konfigureret forkert, kan du bruge Hardwarefejlfinding til at løse inkompatibilitetsproblemet.

Anvendelse af Hardwarefejlfinding:

*Windows Vista*:

- **1** Klik på Windows Vista Start-knappen (+4), og klik **Hjælp og support**.
- **2** Skriv hardwarefejlfinding i søgefeltet og tryk <Enter> for at starte søgningen.
- **3** I søgeresultaterne skal du vælge den indstilling, der bedst beskriver problemet, og derefter udføre de resterende fejlfindingstrin.

*Windows XP*:

- **1** Klik på **Start**→ **Hjælp og support**.
- **2** Skriv hardwarefejlfinding i søgefeltet og tryk <Enter> for at starte søgningen.
- **3** I afsnittet **Løs et problem**, klikkes på **Hardwarefejlfinding**.
- **4** På listen **Hardwarefejlfinding** skal du vælge den indstilling, der bedst beskriver problemet, og klikke på **Næste** for at udføre de resterende fejlfindingstrin.

#### <span id="page-36-3"></span><span id="page-36-1"></span><span id="page-36-0"></span>**Dell Diagnostics (Dell Diagnosticering)**

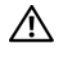

**ADVARSEL: Inden du starter nogen af fremgangsmåderne i dette afsnit, skal du følge de sikkerhedsinstruktioner, der fulgte med computeren.**

#### **Hvornår skal jeg bruge Dell-diagnosticering**

Hvis du oplever et problem med din computer, skal du foretage kontrollerne i Lockups og Software Problems (se ["Problemer med software og med, at](#page-40-0)  [computeren hænger" på side 41](#page-40-0)) og køre Dell Diagnostics før du kontakter Dell for teknisk hjælp.

Det anbefales at udskrive disse procedurer, før du begynder.

**BEMÆRK:** Dell Diagnostics fungerer kun på Dell-computere.

*C* **OBS!** Mediet *Drivers and Utilities* er ekstra og følger muligvis ikke med computeren.

Se din *Servicehåndbog* på **support.dell.com** for at se computerens konfigurationsinformation, og for at sørge for, at den enhed, som du vil teste, er vist i systeminstallationsprogrammet, og er aktiv.

Start Dell Diagnostics fra din harddisk eller fra mediet *Drivers and Utilities.*

#### <span id="page-36-2"></span>**Start Dell-diagnosticering harddisken**

**OBS!** Hvis din computer ikke viser et skærmbillede, se ["Kontakt Dell" på side 61.](#page-60-1)

- **1** Sørg for, at computeren er tilsluttet en stikkontakt, som du ved fungerer korrekt.
- **2** Tænd for (eller genstart) computeren.
- **3** Når DELL™-logoet vises, skal du trykke på <F12> med det samme. Vælg **Diagnostics** fra startmenuen, og tryk <Enter>.

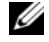

*C* OBS! Hvis du venter for længe, og operativsystemlogoet vises, skal du fortsat vente, indtil du ser skrivebordet i Microsoft® Windows®. Derefter skal du lukke computeren ned og forsøge igen.

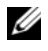

*C* OBS! Hvis du ser en meddelelse om, at der ikke blev fundet en partition med diagnosticeringsværktøjet, køres Dell Diagnostics fra mediet *Drivers and Utilities*.

**4** Tryk på en vilkårlig tast for at starte Dell Diagnostics fra partitionen med diagnosticeringsværktøjet på harddisken, og følg instruktionerne på skærmen.

#### <span id="page-37-2"></span>**Start af Dell Diagnostics fra mediet Drivers and Utilities**

- **1** Indsæt mediet *Drivers and Utilities.*
- **2** Luk computeren ned, og genstart den.

Når DELL-logoet vises, skal du trykke på <F12> med det samme.

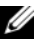

*C* OBS! Hvis du venter for længe, og operativsystemlogoet vises, skal du fortsat vente, indtil du ser skrivebordet i Microsoft® Windows®. Derefter skal du lukke computeren ned og forsøge igen.

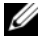

*C* OBS! De næste trin ændrer kun boot-sekvensen denne ene gang. Ved den næste opstart starter computeren op i overensstemmelse med enhederne, som er specificeret i systeminstallationsprogrammet.

- **3** Når listen med startenheder vises, skal du fremhæve **CD/DVD/CD-RW**  og trykke på <Enter>.
- **4** Vælg indstillingen **Boot from CD-ROM** (Start fra cd-rom) fra menuen, som kommer frem og tryk på <Enter>.
- **5** Indtast 1 for at starte cd-menuen, og tryk på <Enter> for at fortsætte.
- **6** Vælg **Run the 32 Bit Dell Diagnostics** fra den nummererede liste. Hvis der er anført flere versioner, vælges den version, som er passende for computeren.
- **7** Når Dell Diagnostics **Main Menu** (Hovedmenu) bliver vist, vælges den test, som du vil køre, hvorefter du følger instruktionerne på skærmen.

# <span id="page-37-1"></span><span id="page-37-0"></span>**Fejlfindingstips**

Følg nedenstående tip ved fejlfinding på computeren:

- Hvis du tilføjede eller fjernede en del før problemet startede, skal du gennemgå installationsprocedurerne og sikre, at delen er installeret korrekt (se din *Servicehåndbog* på **support.dell.com**).
- Hvis en enhed ikke fungerer, skal du kontrollere, at enheden er tilsluttet korrekt.
- Hvis der vises en fejlmeddelelse på skærmen, skal du skrive den ned (nøjagtigt). Denne meddelelse kan hjælpe medarbejdere hos teknisk support med at diagnosticere og afhjælpe problemet eller problemerne.

• Hvis der vises en fejlmeddelelse i et program, skal du læse dokumentationen til programmet.

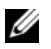

*C* OBS! Fremgangsmåderne i dette dokument er skrevet til standardvisningen i Windows, og derfor passer de muligvis ikke, hvis du har indstillet din Dell-computer til Windows klassisk visning.

#### <span id="page-38-1"></span><span id="page-38-0"></span>**Problemer med strøm**

#### **ADVARSEL: Inden du udfører nogen af fremgangsmåderne i dette afsnit, skal du følge sikkerhedsinstruktionerne, som blev leveret med computeren.**

**HVIS LAMPEN FOR STRØM E R SLUKKET —** Computeren er enten slukket eller strømforsynes ikke.

- Genanbring strømkablet i strømstikket bag på computeren og i stikkontakten.
- Omgå strømskinner, forlængerledninger og andre strømbeskyttelsesenheder for at kontrollere, at computeren tændes korrekt.
- Kontroller, at eventuelle strømskinner, der anvendes, er tilsluttet en stikkontakt, og at de er tændt.
- Kontroller, om stikkontakten virker, ved at teste den med et andet apparat som f.eks. en lampe.
- Sørg for, at det primære strømkabel og frontpanelkablet er forsvarligt tilsluttet til systemkortet (se din *Servicehåndbog* på **support.dell.com**).

#### **HVIS STRØMINDIKATOREN LYSER BLÅT , O G COMPUTEREN IKKE REAGERER —**

- Sørg for, at skærmen er tilsluttet og tændt.
- Se ["Bip-koder" på side 27](#page-26-3), hvis skærmen er tilsluttet og tændt.

**HVIS STRØMINDIKATOREN BLINKER BLÅT —** Computeren er i standbytilstand. Tryk på en tast på tastaturet, flyt på musen, eller tryk på tænd/sluk-knappen for at genoptage normal drift.

**HVIS LAMPEN FOR STRØM BLINKER GULT —** Computeren modtager strøm, der kan være en fejlfunktion ved en enhed, eller den er installeret forkert.

- Fjern og geninstaller derefter alle hukommelsesmoduler (se din *Servicehåndbog* på **support.dell.com**).
- Fjern og geninstaller derefter evt. udvidelseskort, inkl. skærmkort (se din *Servicehåndbog* på **support.dell.com**).

**HVIS LAMPEN FOR STRØM LYSER KONSTANT GULT —** Der er et strømproblem, der kan være en fejlfunktion ved en enhed, eller den er installeret forkert.

- Sørg for, at processorens strømkabel er forsvarligt koblet til systemkortets strømstik (se din *Servicehåndbog* på **support.dell.com**).
- Sørg for, at det primære strømkabel og frontpanelkablet er forsvarligt tilsluttet til systemkortet (se din *Servicehåndbog* på **support.dell.com**).

**UDELUK FORSTYRRELSE —** Mulige årsager til forstyrrelse omfatter:

- Strøm-, tastatur- og museforlængerledninger
- For mange enheder, der er tilsluttet den samme strømskinne
- <span id="page-39-1"></span>• Flere strømskinner, der er tilsluttet samme stikkontakt

#### <span id="page-39-0"></span>**Problemer med hukommelse**

#### **ADVARSEL: Inden du udfører nogen af fremgangsmåderne i dette afsnit, skal du følge sikkerhedsinstruktionerne, som blev leveret med computeren.**

#### **HVIS D U FÅR E N MEDDELELSE O M UTILSTRÆKKELIG HUKOMMELSE —**

- Gem og luk alle åbne filer, og afslut alle åbne programmer, som du ikke bruger, for at se, om det løser problemet.
- Oplysninger om mindstekravene til hukommelsen finder du i softwaredokumentationen. Installer om nødvendigt yderligere hukommelse (se din *Servicehåndbog* på **support.dell.com**).
- Sæt hukommelsesmodulerne i igen (se din *Servicehåndbog* på **support.dell.com**) for at sikre, at computeren kommunikerer med hukommelsen.
- Kør Dell Diagnostics (se ["Dell Diagnostics \(Dell Diagnosticering\)" på side 37](#page-36-0)).

#### **HVIS** DU OPLEVER ANDRE PROBLEMER MED HUKOMMELSEN  $-$

- Sæt hukommelsesmodulerne i igen (se din *Servicehåndbog* på **support.dell.com**) for at sikre, at computeren kommunikerer med hukommelsen.
- Sørg for, at du følger installationsanvisningerne for hukommelsen (se din *Servicehåndbog* på **support.dell.com**).
- Kontroller, at den hukommelse, du bruger, understøttes af computeren. Se ["Hukommelse" på side 20](#page-19-0) for yderligere oplysninger om, hvilken type hukommelse, der understøttes på computeren.
- Kør Dell Diagnostics (se ["Dell Diagnostics \(Dell Diagnosticering\)" på side 37](#page-36-0)).

#### <span id="page-40-1"></span><span id="page-40-0"></span>**Problemer med software og med, at computeren hænger**

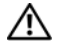

**ADVARSEL: Inden du udfører nogen af fremgangsmåderne i dette afsnit, skal du følge sikkerhedsinstruktionerne, som blev leveret med computeren.**

#### **Computeren starter ikke**

**SØRG FOR, A T STRØMKABLET E R TILSLUTTET KORREKT TIL COMPUTEREN O G STIKKONTAKTEN**

#### **Computeren holder op med at reagere**

**BEMÆRK:** Du kan miste data, hvis du ikke kan udføre en nedlukning af operativsystemet.

**SLUK COMPUTEREN —** Hvis du ikke kan få en reaktion ved at trykke på en tast på tastaturet eller ved at bevæge musen, skal du trykke på og holde tænd/slukknappen nede i 8-10 sekunder (indtil computeren slukkes) og derefter tænde computeren.

#### **Et program reagerer ikke**

#### **AFSLUT PROGRAMMET —**

- <span id="page-40-3"></span>**1** Tryk <Ctrl><Shift><Esc> samtidigt for at starte Jobliste.
- **2** Klik på fanen **Programmer**.
- **3** Klik på det program, der ikke længere svarer, og klik på **Afslut job**.

#### **Et program bliver ved med at gå ned**

*C* OBS! De fleste softwareprogrammer indeholder installationsinstruktioner i dokumentationen eller på en diskette, en cd eller en dvd.

**LÆ S DOKUMENTATIONEN TIL SOFTWAREN —** Hvis det er nødvendigt, skal du afinstallere programmet og derefter geninstallere det.

#### <span id="page-40-2"></span>**Et program er beregnet til en tidligere udgave af Microsoft®Windows®-operativsystem KØR GUIDEN PROGRAMKOMPATIBILITET** —

#### *Windows Vista*:

Guiden Programkompatibilitet konfigurerer et program, så det kører i et miljø, der minder om ikke-Windows Vista operativsystemmiljøer.

- **1** Klik **Start** → **Kontrolpanel**→ **Programmer**→ **Brug et ældre program sammen med denne version af Windows**.
- **2** Klik på **Næste** på velkomstskærmbilledet.
- **3** Følg instruktionerne på skærmen.

#### *Windows XP*:

Guiden Programkompatibilitet konfigurerer et program, så det kører i et miljø, der minder om ikke-XP operativsystemmiljøer.

- **1** Klik **Start**→ **Alle programmer**→ **Tilbehør**→ **Guiden programkompatibilitet**→ **Næste**.
- <span id="page-41-0"></span>**2** Følg instruktionerne på skærmen.

#### **En helt blå skærm kommer frem**

**SLUK COMPUTEREN —** Hvis du ikke kan få en reaktion ved at trykke på en tast på tastaturet eller ved at bevæge musen, skal du trykke på og holde tænd/slukknappen nede i 8-10 sekunder (indtil computeren slukkes) og derefter tænde computeren.

#### <span id="page-41-1"></span>**Andre problemer med software**

#### **SE I SOFTWAREDOKUMENTATIONEN, ELLER KONTAKT SOFTWAREPRODUCENTEN FOR A T F Å OPLYSNINGER O M FEJLFINDING —**

- Kontroller, at programmet er kompatibelt med det operativsystem, der er installeret på computeren.
- Kontroller, at computeren opfylder de minimumskrav til hardwaren, der er en forudsætning for at køre softwaren. Yderligere oplysninger finder du i softwaredokumentationen.
- Kontroller, at programmet er installeret og konfigureret rigtigt.
- Undersøg at enhedsdriverne ikke er i konflikt med programmet.
- Hvis det er nødvendigt, skal du afinstallere programmet og derefter geninstallere det.

#### **SIKKERHEDSKOPIER DINE FILER MED DET SAMME**

- Brug et virus-scanningsprogram til at kontrollere harddisk, disketter, cd'er eller dvd'er
- Gem og luk alle åbne filer eller programmer og luk ned for computeren via Start-menuen

#### <span id="page-42-3"></span><span id="page-42-0"></span>**Dells tekniske opdateringsservice**

Dells tekniske opdateringsservice udsender proaktive e-mail-underretninger om software- og hardwareopdateringer til din computer. Tjenesten er gratis og kan tilpasses med hensyn til indhold, format og hvor ofte du modtager underretninger.

For at tilmelde dig Dell's tekniske opdateringsservice, skal du gå til **support.dell.com/technicalupdate**.

#### <span id="page-42-2"></span><span id="page-42-1"></span>**Dell Support Utility (supportprogram)**

Dell Support Utility er installeret på computeren og tilgænglig fra Dell Support, , ikonet på værktøjslinjen eller via knappen **Start**. Brug dette supporthjælpeprogram til at få oplysninger til selvhjælp, softwareopdateringer og sundhedsscanninger af dit computermiljø.

#### **Adgang til Dell Support Utility (supportprogram)**

Åbn Dell Support Utility (supportprogrammet) via  $\diamondsuit$  ikonet på værktøjslinjen eller menuen **Start**.

Hvis ikonet Dell Support ikke vises på proceslinjen:

- **1** Klik **Start**→ **Alle programmer**→ **Dell Support**→ **Dell Support Settings**  (Indstillinger for Dell Support).
- **2** Sørg for at **Show icon on the taskbar** (Vis ikon på proceslinjen) er markeret.

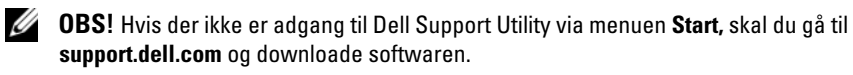

Dell Support Utility er tilpasset til dit computermiljø.

Kallkonet på proceslinjen fungerer forskelligt, når du klikker, dobbeltklikker eller højreklikker på det.

#### **Klik på ikonet Dell Support**

Klik eller højreklik på  $\Diamond$  ikonet for at udføre følgende opgaver:

- Kontroller dit computermiljø.
- Få vist indstillingerne for Dell Support Utility.
- Åbn Hjælp-filen for Dell Support Utility.
- Få vist ofte stillede spørgsmål.
- Få mere at vide om Dell Support Utility.
- Deaktiver Dell Support Utility.

#### **Dobbeltklik på ikonet Dell Support**

Dobbeltklik på ikonet  $\diamondsuit$  for manuelt at kontrollere dit computermiljø, få vist ofte stillede spørgsmål, få adgang til Hjælp-filen for Dell Support Utility og få vist indstillinger for Dell Support.

Ydrligere informationer om Dell Support Utility finder du ved at klikke på spørgsmålstegnet (**?**) øverst på **Dell™ Support** skærmen.

# 5

# <span id="page-44-0"></span>**Geninstallation af software**

# <span id="page-44-1"></span>**Drivere**

#### <span id="page-44-3"></span><span id="page-44-2"></span>**Identifikation af drivere**

Hvis du har problemer med en enhed, skal du undersøge, om driveren er kilden til problemet, og om nødvendigt opdatere driveren.

*Microsoft*® *Windows Vista*®:

- **1** Klik på Windows Vista™ Start-knappen ↔, og højreklik på **Computer**.
- **2** Klik på **Egenskaber**→ **Enhedshåndtering**.

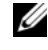

*C* **OBS!** Vinduet **Brugerkontokontrol** vises muligvis. Hvis du har administratorrettigheder til computeren, skal du klikke på **Fortsæt**. Ellers skal du kontakte administratoren for at fortsætte.

*Microsoft Windows*® *XP*:

- **1** Klik **Start**→ **Kontrolpanel**.
- **2** Under **Vælg en kategori** skal du klikke på **Ydelse og vedligeholdelse** og klikke på **System**.
- **3** I vinduet **Systemegenskaber** skal du klikke på fanen **Hardware**, og klikke på **Enhedshåndtering**.

Rul ned gennem listen for at se, om der er et udråbstegn (en gul cirkel med **[!])** på enhedsikonet.

Hvis der er et udråbstegn ud for enhedens navn, skal du muligvis geninstallere driveren eller installere en ny driver (se ["Geninstallation af drivere og](#page-45-0)  [hjælpeprogrammer" på side 46\)](#page-45-0).

#### <span id="page-45-0"></span>**Geninstallation af drivere og hjælpeprogrammer**

<span id="page-45-2"></span>**BEMÆRK:** På Dells supportwebsted på **support.dell.com** og på mediet *Drivers and Utilities* finder du godkendte drivere til Dell™-computere. Hvis du installerer drivere, som kommer fra andre kilder, vil computeren muligvis ikke fungere korrekt.

#### <span id="page-45-3"></span><span id="page-45-1"></span>**Returnering til en tidligere version af enhedsdriveren**

*Windows Vista*:

- **1** Klik på Windows Vista Start-knappen  $\bigoplus$ , og højreklik på **Computer**.
- **2** Klik på **Egenskaber**→ **Enhedshåndtering**.
	-

*C* **OBS!** Vinduet **Brugerkontokontrol** vises muligvis. Hvis du har administratorrettigheder til computeren, skal du klikke på **Fortsæt**. Ellers skal du kontakte administratoren for at fortsætte.

- **3** Højreklik på den enhed, den nye driver blev installeret til, og klik på **Egenskaber**.
- **4** Klik på fanen **Drivere**→ **Annuller opdatering**.

<span id="page-45-5"></span>*Windows XP*:

- **1** Klik på **Start**→ **Denne computer**→ **Egenskaber**→ **Hardware**→ **Enhedshåndtering**.
- **2** Højreklik på den enhed, den nye driver blev installeret til, og klik på **Egenskaber**.
- **3** Klik på fanen **Drivere**→ **Annuller opdatering**.

Hvis Annuller opdatering ikke løser problemet, kan du bruge Systemgendannelse (se ["Gendannelse af operativsystemet" på side 48\)](#page-47-0) til at bringe computeren tilbage til den tilstand, den var i, inden du installerede den nye driver.

#### <span id="page-45-4"></span>**Brug af mediet Drivers and Utilities**

Hvis brug af Annuller Opdatering eller Systemgendannelse (se ["Gendannelse](#page-47-0)  [af operativsystemet" på side 48\)](#page-47-0) ikke løser problemet, skal du geninstallere driveren fra mediet *Drivers and Utilities*.

**1** Når Windows-skrivebordet er vist, isætter du mediet *Drivers and Utilities*.

Hvis det er første gang du bruger mediet *Drivers and Utilities,* så gå til [trin 2](#page-46-0) Hvis ikke, så gå til [trin 5.](#page-46-1)

<span id="page-46-0"></span>**2** Når mediet *Drivers and Utilities* med installationsprogrammet starter, skal du følge meddelelserne på skærmen.

*C* OBS! I de fleste tilfælde starter programmet *Drivers and Utilities* automatisk. Hvis det ikke gør det, skal du starte Windows Stifinder, klikke på cd-drevets mappe for at få vist cd'ens indhold og derefter dobbeltklikke på filen **autorcd.exe**.

- **3** Når vinduet **Guiden InstallShield fuldført** vises, skal du fjerne mediet *Drivers and Utilities* og klikke på **Udfør** for at genstarte computeren.
- **4** Når Windows-skrivebordet vises, skal du sætte mediet *Drivers and Utilities* i igen.
- <span id="page-46-1"></span>**5** På skærmbilledet **Velkommen** skal du klikke på **Næste**.

**OBS!** Mediet *Drivers and Utilities* viser kun drivere til hardware, som fra starten var installeret i computeren. Hvis du installerede yderligere hardware, bliver driverne til den nye hardware måske ikke vist. Hvis disse drivere ikke vises, skal du afslutte programmet *Drivers and Utilities*. Der er flere oplysninger om drivere i den dokumentation, som fulgte med enheden.

Der vises en besked om, at mediet *Drivers and Utilities* genkender hardware på computeren.

De drivere, som bruges af computeren, vises automatisk i vinduet **My Drivers—The ResourceCD has identified these components in your system** (Drivere—disse komponenter er registreret vha. ResourceCD).

**6** Klik på den driver, du vil geninstallere, og følg anvisningerne på skærmen.

Hvis en bestemt driver ikke er nævnt på listen, så kræves denne driver ikke af operativsystemet.

#### **Manuel geninstallation af drivere**

Når du har udpakket driverfilerne på din harddisk som beskrevet i det foregående afsnit:

- **1** Klik på Windows Vista Start-knappen  $\bigoplus$ , og højreklik på **Computer**.
- **2** Klik på **Egenskaber**→ **Enhedshåndtering**.
	-

*C* **OBS!** Vinduet **Brugerkontokontrol** vises muligvis. Hvis du har administratorrettigheder til computeren, skal du klikke på **Fortsæt**. Ellers skal du kontakte administratoren for at fortsætte.

**3** Dobbeltklik på den type enhed, som du installerer driveren til (f.eks. **Lyd**  eller **Video**).

- **4** Dobbeltklik på navnet på den enhed, som du installerer driveren til.
- **5** Klik på fanen **Driver**→ **Opdater driver**→ **Gennemse computeren for driversoftware**.
- **6** Klik på **Gennemse**, og find den placering, som du tidligere kopierede driverfilerne til.
- **7** Når navnet på den pågældende driver vises, skal du klikke på navnet på driveren→ **OK**→ **Næste**.
- <span id="page-47-2"></span>**8** Klik på **Udfør**, og genstart computeren.

## <span id="page-47-0"></span>**Gendannelse af operativsystemet**

Du kan gendanne operativsystemet på følgende måder:

- Microsoft Windows Systemgendannelse sætter computeren tilbage til en tidligere operativtilstand, uden at datafilerne bliver påvirket. Brug Systemgendannelse som den første løsning til at gendanne operativsystemet og bevare datafilerne.
- Dell Factory Image Restore (til rådighed i Windows Vista) gendanner harddisken til den driftstilstand, den var i, da du købte computeren. Dette program sletter permanent alle data på harddisken og fjerner eventuelle programmer, som du har installeret, efter at du modtog computeren. Brug kun Dell Factory Image Restore, hvis Systemgendannelse ikke løste problemet med operativsystemet.
- <span id="page-47-3"></span>• Hvis der fulgte et *Operativsystem*-medie med computeren, kan du bruge det til at gendanne operativsystemet. Hvis du bruger *Operativsystem*-mediet, slettes alle datafiler på harddisken imidlertid også. Brug *kun* mediet, hvis Systemgendannelse ikke løser problemet med operativsystemet.

#### <span id="page-47-1"></span>**Brug af Microsoft® Windows® Systemgendannelse**

Windows-operativsystemerne giver mulighed for Systemgendannelse, hvilket gør det muligt at sætte computeren tilbage en tidligere driftstilstand (uden at datafilerne bliver påvirket), hvis ændringer af hardware, software eller andre systemindstillinger har efterladt computeren i en uønsket driftstilstand. Alle ændringer, som Systemgendannelse foretager på din computer, kan fortrydes.

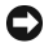

**BEMÆRK:** Tag jævnligt sikkerhedskopier af dine datafiler. Systemgendannelse hverken overvåger eller gendanner datafilerne.

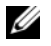

*CA* OBS! Fremgangsmåderne i dette dokument er skrevet til standardvisningen i Windows, og derfor passer de muligvis ikke, hvis du har indstillet din Dell™-computer til Windows klassisk visning.

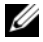

**OBS!** Indstil Dell™-computeren til Windows Klassisk visning.

#### **Start Systemgendannelse**

*Windows Vista*:

- **1** Klik på **Start** .
- **2** I feltet Start søgning skal du skrive Systemgendannelse og trykke på <Enter>.

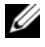

*CA* **OBS!** Vinduet **Brugerkontokontrol** vises muligvis. Hvis du har administratorrettigheder til computeren, skal du klikke på **Fortsæt**. Ellers skal du kontakte administratoren for at fortsætte med den ønskede handling.

**3** Klik på **Næste**, og følg vejledningen på skærmen.

I tilfælde af, at Systemgendannelse ikke løste problemet, kan du fortryde den sidste systemgendannelse (se ["Fortryd den sidst udførte systemgendannelse"](#page-48-0)  [på side 49\)](#page-48-0).

*Windows XP*:

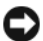

**BEMÆRK:** Inden du gendanner computeren til en tidligere tilstand, skal du gemme og lukke alle åbne filer og lukke alle åbne programmer. Du må ikke ændre, åbne eller slette filer eller programmer, før systemgendannelsen er udført.

- **1** Klik på **Start**→ **Alle programmer**→ **Tilbehør**→ **Systemværktøjer**→ **Systemgendannelse**.
- **2** Klik enten på **Gendan min computer til et tidligere tidspunkt** eller **Opret et gendannelsespunkt**.
- **3** Klik på **Næste**, og følg instrukterne på skærmen.

#### <span id="page-48-0"></span>**Fortryd den sidst udførte systemgendannelse**

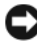

**ED BEMÆRK:** Inden du fortryder den sidste systemgendannelse, skal du gemme og lukke alle åbne filer og lukke alle åbne programmer. Du må ikke ændre, åbne eller slette filer eller programmer, før systemgendannelsen er udført.

*Windows Vista*:

- **1** Klik **Start** .
- **2** I feltet Start søgning skal du skrive Systemgendannelse og trykke på <Enter>.
- **3** Klik på **Fortryd min seneste gendannelse** og klik på **Næste**.

*Windows XP*:

- **1** Klik på **Start**→ **Alle programmer**→ **Tilbehør**→ **Systemværktøjer**→ **Systemgendannelse**.
- **2** Klik på **Fortryd min seneste gendannelse** og klik på **Næste**.

#### <span id="page-49-2"></span>**Aktivering af System Restore**

*CA* **OBS!** Windows Vista deaktiverer ikke System Restore (Systemgendannelse), uanset om der kun er lidt ledig diskplads. Følgende trin gælder derfor kun for Windows XP.

Hvis du geninstallerer Windows XP med mindre end 200 MB ledig harddiskplads, deaktiveres Systemgendannelse automatisk.

Sådan kontrollerer du, om Systemgendannelse er aktiveret:

- **1** Klik på **Start**→ **Kontrolpanel**→ **Ydelse og vedligeholdelse**→ **System**.
- **2** Klik på fanen **Systemgendannelse**, og kontroller, at **Slå Systemgendannelse fra** ikke er markeret.

#### <span id="page-49-0"></span>**Brug af Dell™ Factory Image Restore**

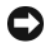

**BEMÆRK:** Brug af Dell Factory Image Restore sletter permanent alle data på harddisken og fjerner alle programmer og drivere, der er installeret, efter at du modtog computeren. Sikkerhedskopier om muligt dataene, før du bruger denne mulighed. Brug kun Dell Factory Image Restore, hvis Systemgendannelse ikke løste problemet med operativsystemet.

**OBS!** Dell Factory Image Restore er muligvis ikke tilgængelige i visse lande eller på visse computere.

<span id="page-49-1"></span>Brug kun Dell Factory Image Restore (Windows Vista) som en sidste udvej til gendannelse af operativsystemet. Denne mulighed gendanner harddisken til den driftstilstand, den var i, da du købte computeren. Alle programmer og filer, der er tilføjet, siden du modtog computeren—inklusive datafiler—slettes permanent fra harddisken. Datafiler inkluderer dokumenter, regneark, e-mails, digitale fotos, musikfiler osv. Om muligt skal du sikkerhedskopiere alle dataene, før du bruger Dell Factory Image Restore.

#### **Dell Factory Image Restore (Kun Microsoft Windows Vista)**

- <span id="page-50-1"></span>**1** Tænd computeren. Når Dell-logoet vises, skal du trykke på <F8> adskillige gange for åbne vinduet i Vista Avancerede startindstillinger.
- **2** Vælg **Reparer computeren**. Vinduet Indstillinger for systemgendannelse vises.
- **3** Vælg et tastaturlayout, og klik på **Næste**.
- **4** For at får adgang til gendannelsesfunktionerne skal du logge på som lokal bruger. For at få adgang til kommandoprompten skal du skrive administrator i brugernavnfeltet og derefter klikke på **OK**.
- **5** Klik på **Dell Factory Image Restore**.

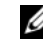

**OBS!** Afhængig af din konfiguration kan du blive nødt til at vælge **Dell Factory Tools** og derefter **Dell Factory Image Restore.**

**6** På Dell Factory Images Restore velkomstskærm klikkes **Næste**. Skærmbilledet Bekræft sletning af data vises.

**BEMÆRK:** Hvis du ikke vil fortsætte med Factory Image Restore skal du klikke på **Annuller**.

**7** Klik på afkrydsningfeltet for at bekræfte, at du ønsker at fortsætte med at reformatere harddisken og gendanne systemsoftwaren til standardindstillingerne, og klik derefter på **Næste**.

<span id="page-50-2"></span>Gendannelsesprocessen begynder og kan vare fem minutter eller mere. Der vises en besked, når operativsystemet og fabriksinstallerede programmer er gendannet til standardindstillingerne.

**8** Klik på **Udfør** for at genstarte computeren.

#### <span id="page-50-0"></span>**Anvendelse af Operating System-mediet**

#### **Før du starter**

Hvis du overvejer at geninstallere Windows-operativsystemet for at rette et problem med en driver, der er installeret for nylig, bør du først prøve at bruge Tilbageførsel af Enhedsdriver Annuller opdatering. Se ["Returnering til en tidligere version af](#page-45-1)  [enhedsdriveren" på side 46](#page-45-1). Hvis Tilbageførsel af enhedsdriver ikke løser problemet, så brug Microsoft Windows Systemgendannelse for at returnere operativsystemet til den tilstand, som det var i, før du installerede den ny[e](#page-47-1)  [enhedsdriver. Se "Brug af Microsoft® Windows® Systemgend](#page-47-1)annelse" på side 48. **BEMÆRK:** Inden du udfører installation, skal du sikkerhedskopiere alle datafiler på den primære harddisk. I almindelige harddiskkonfigurationer er den primære harddisk det første drev, som computeren registrerer.

Hvis du skal geninstallere Windows, skal du bruge Dell™-mediet *Operating System* og Dell-mediet *Drivers and Utilities*.

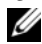

**OBS!** Mediet *Drivers and Utilities* indeholder drivere, der blev installeret under samlingen af computeren. Brug mediet Dell *Drivers and Utilities* til at indlæse alle nødvendige drivere. Alt afhængig af hvilken region du har bestilt computeren i, og om du har bestilt mediet Dell *Drivere og hjælpe* programmer og *Operativsystem*, så følger mediet muligvis ikke med computeren.

#### **Geninstallation af Windows**

Det kan tage 1 til 2 timer at udføre geninstallationsprocessen. Når du har geninstalleret operativsystemet, skal du også geninstallere enhedsdriveren, antivirusprogrammet og anden software.

- **1** Gem og luk alle åbne filer, og luk alle åbne programmer.
- **2** Indsæt mediet *Operativsystem*.
- **3** Hvis meddelelsen Installer Windows bliver vist, skal du klikke på **Afslut**.
- **4** Genstart computeren.

Når DELL-logoet vises, skal du trykke på <F12> med det samme.

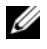

*C* OBS! Hvis du venter for længe, og operativsystemlogoet vises, skal du fortsat vente, indtil du ser skrivebordet i Microsoft® Windows®. Derefter skal du lukke computeren ned og forsøge igen.

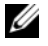

*C* OBS! De næste trin ændrer kun boot-sekvensen denne ene gang. Ved den næste opstart starter computeren i overensstemmelse med de enheder, der er angivet i systemkonfigurationsprogrammet.

- **5** Når listen med startenheder vises, skal du fremhæve **Cd/dvd/cd-rw-drevet**  og trykke på <Enter>.
- **6** Tryk på en vilkårlig tast for at **Starte fra cd-rom**, og følg instruktionerne på skærmen for at fuldføre installationen.

# <span id="page-52-1"></span>6

# <span id="page-52-0"></span>**Sådan finder du information**

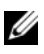

**OBS!** Visse funktioner eller medier kan være valgfrie og følger muligvis ikke med computeren. Visse funktioner eller medier vil muligvis ikke være tilgængelige i visse lande.

*C* OBS! Yderligere information kan blive sendt med computeren.

<span id="page-52-5"></span><span id="page-52-4"></span><span id="page-52-3"></span><span id="page-52-2"></span>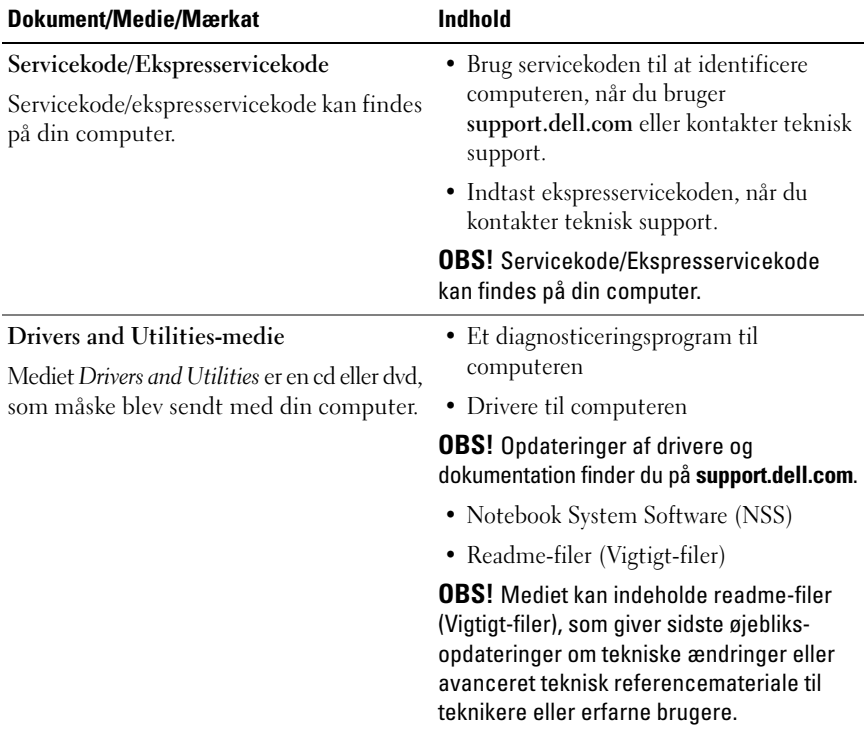

<span id="page-53-10"></span><span id="page-53-9"></span><span id="page-53-8"></span><span id="page-53-7"></span><span id="page-53-6"></span><span id="page-53-5"></span><span id="page-53-4"></span><span id="page-53-3"></span><span id="page-53-2"></span><span id="page-53-1"></span><span id="page-53-0"></span>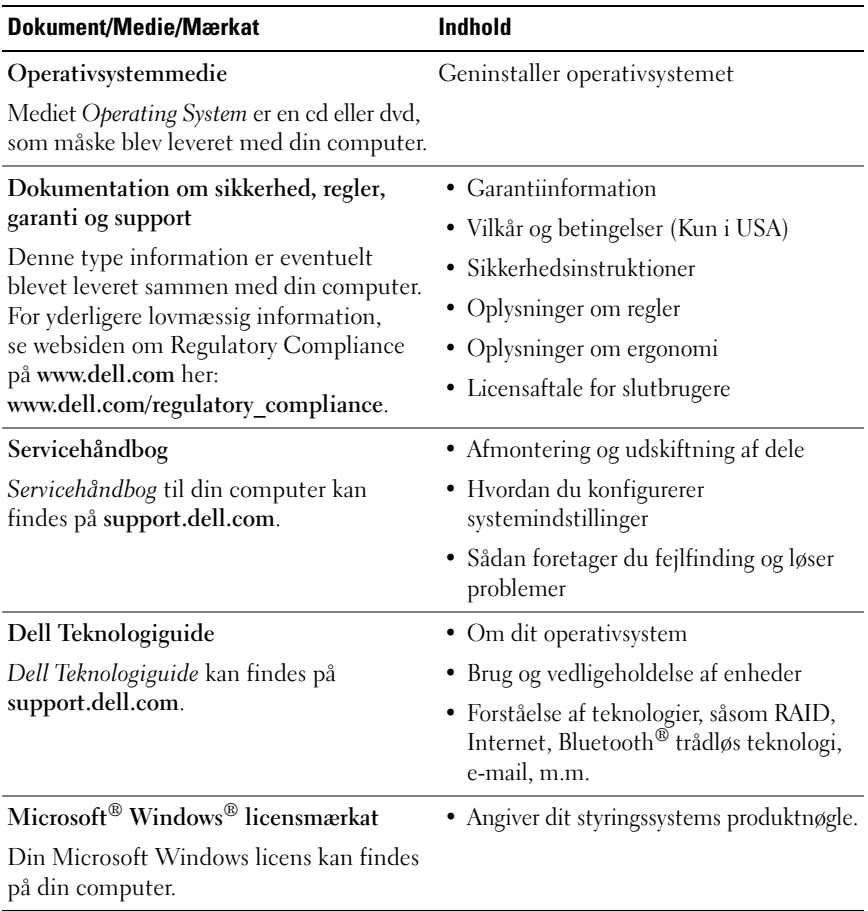

# <span id="page-54-0"></span>**Få hjælp**

# <span id="page-54-1"></span>**Sådan får du hjælp**

#### **ADVARSEL: Hvis du får brug for at fjerne computerens dæksler, skal du først frakoble computerens strøm- og modemkabler fra alle stikkontakter. Følg sikkerhedsinstruktionerne, som fulgte med computeren.**

Hvis du kommer ud for et problem med computeren, skal du bruge følgende fremgangsmåde til at diagnosticere og foretage fejlfinding af problemet:

- **1** Se ["Fejlfindingstips" på side 38](#page-37-1) for oplysninger og procedurer, der vedrører det problem, der opleves med computeren.
- **2** Se ["Dell Diagnostics \(Dell Diagnosticering\)" på side 37](#page-36-1) for procedurer om hvordan du kører Dell-diagnosticering.
- **3** Udfyld ["Diagnosecheckliste" på side 60](#page-59-0).
- **4** Brug Dells omfattende samling af onlinetjenester på Dell Support (**support.dell.com**) som hjælp til installation og fejlfindingsfremgangsmåder. Se ["Onlinetjenester" på side 56](#page-55-2) efter en mere omfattende liste over Dell Support online.
- **5** Hvis udførelse af de foregående trin ikke løser problemet, se ["Kontakt Dell"](#page-60-0)  [på side 61](#page-60-0).

*C* OBS! Ring til Dell support fra en telefon i nærheden af eller på computeren, så en supportmedarbejder kan hjælpe dig med eventuelle nødvendige procedurer.

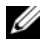

*C* OBS! Dells system med koder for ekspresservice er muligvis ikke tilgængeligt i alle lande.

Når Dells automatiske telefonsystem beder dig om det, skal du indtaste din kode for ekspresservice, så samtalen stilles direkte ind til den rigtige supportmedarbejder. Hvis du ikke har en ekspresservicekode, skal du åbne mappen **Dell Accessories** (Dell-tilbehør), dobbeltklikke på ikonet **Ekspresservicekode** og følge instruktionerne.

Instruktioner for anvendelse af Dell Support finder du under ["Teknisk service](#page-55-0)  [og kundeservice" på side 56.](#page-55-0)

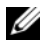

*CA* OBS! Nogle af følgende tienester er ikke tilgængelige alle steder uden for det kontinentale USA. Ring til din lokale Dell-repræsentant for at få oplysninger om tilgængeligheden.

#### <span id="page-55-0"></span>**Teknisk service og kundeservice**

Dells supporttjeneste er tilgængelig, så du kan få svar på dine spørgsmål om Dell™-hardware. Vores supportmedarbejdere bruger computerbaseret diagnosticering til at give hurtige og præcise svar.

For at kontakte Dells supporttjeneste, se ["Inden du ringer" på side 59](#page-58-0), og se derefter kontaktoplysningerne for dit område, eller gå til **support.dell.com**.

#### <span id="page-55-3"></span><span id="page-55-1"></span>**DellConnect**

DellConnect er et simpelt online-adgangsværktøj, der gør en medarbejder, tilknyttet Dells service og support, i stand til at få adgang til din computer via en bredbåndsforbindelse, diagnosticere dit problem og reparere det hele under din overvågning. For nærmere oplysninger, gå til **support.dell.com**, og klik på **DellConnect**.

#### <span id="page-55-2"></span>**Onlinetjenester**

Du kan få mere at vide om Dells produkter og tjenesteydelser på følgende websteder:

**www.dell.com**

**www.dell.com/ap** (kun asiatiske lande og lande i Stillehavsområdet)

**www.dell.com/jp** (kun Japan)

**www.euro.dell.com** (kun Europa)

**www.dell.com/la** (kun latinamerikanske og caribiske lande)

**www.dell.ca** (kun Canada)

Du kan få adgang til Dell Support via følgende websteder og e-mail-adresser:

• Dell Support-websteder **support.dell.com support.jp.dell.com** (kun Japan) **support.euro.dell.com** (kun Europa) • E-mail-adresser til Dell Support mobile\_support@us.dell.com support@us.dell.com la-techsupport@dell.com (kun lande i Latinamerika og Caribien)

apsupport@dell.com (kun asiatiske lande og lande i Stillehavsområdet)

- E-mail-adresser til Dell Marketing og Salg apmarketing@dell.com (kun asiatiske lande og lande i Stillehavsområdet) sales\_canada@dell.com (kun Canada)
- Anonym FTP (file transfer protocol)

#### **ftp.dell.com**

Log på som bruger: anonymous (anonym), og brug din e-mail-adresse som din adgangskode.

#### <span id="page-56-0"></span>**AutoTech-tjenesten**

Dells automatiske supporttjeneste—AutoTech—giver optagede svar på de spørgsmål, som Dells kunder oftest stiller om deres bærbare og stationære computere.

Når du ringer til AutoTech, skal du bruge din trykknaptelefon til at vælge de emner, der passer til dine spørgsmål. For at finde det telefonnummer du skal ringe til for dit område, se ["Kontakt Dell" på side 61.](#page-60-0)

#### <span id="page-56-1"></span>**Automatiseret ordrestatustjeneste**

For at kontrollere status på de Dell-produkter, du har bestilt, kan du gå til **support.dell.com**, eller du kan ringe til den automatiserede ordrestatusservice. En række indspillede meddelelser beder dig om de oplysninger, der kræves for at lokalisere og rapportere om din ordre. For at finde det telefonnummer du skal ringe til for dit område, se ["Kontakt Dell" på side 61](#page-60-0).

# <span id="page-57-0"></span>**Problemer med din ordre**

Hvis du har problemer med din ordre, f.eks. i form af manglende dele, forkerte dele eller forkert fakturering, kan du kontakte Dells kundeservice. Sørg for at have din faktura eller pakkeseddel ved hånden, når du ringer. For at finde det telefonnummer du skal ringe til for dit område, se ["Kontakt Dell" på side 61.](#page-60-0)

# <span id="page-57-1"></span>**Produktoplysninger**

Hvis du har brug for oplysninger om yderligere produkter, der kan fås hos Dell, eller hvis du gerne vil afgive en bestilling, kan du besøge Dells websted på **www.dell.com**. For oplysninger om hvilket telefonnummer, du skal ringe til for at tale med en salgsspecialist, se ["Kontakt Dell" på side 61](#page-60-0).

### <span id="page-57-2"></span>**Returnering af varer til garantireparation eller refundering**

Uanset, om du returnerer varerne til reparation eller refundering, skal du forberede dem på følgende måde:

**1** Ring til Dell for at få et RMA-nummer, og skriv det tydeligt og iøjnefaldende uden på kassen.

For at finde det telefonnummer du skal ringe til for dit område, se ["Kontakt](#page-60-0)  [Dell" på side 61](#page-60-0). Vedlæg en kopi af fakturaen og et brev, der beskriver årsagen til returneringen.

- **2** Vedlæg en kopi af diagnosechecklisten (se ["Diagnosecheckliste" på side 60\)](#page-59-0), og angiv, hvilke tester du har kørt, samt alle fejlmeddelelser, der rapporteres af Dell-diagnoser (se ["Kontakt Dell" på side 61\)](#page-60-0).
- **3** Vedlæg alt tilbehør, der hører til den eller de varer, der returneres (strømkabler, softwaredisketter, vejledninger og så videre), hvis returnering sker med henblik på refundering.
- **4** Pak det udstyr, der skal returneres, i den originale (eller tilsvarende) emballage.

Du skal selv betale forsendelsesomkostningerne. Du har også ansvaret for at forsikre alle returnerede produkter, og du påtager dig tabsrisikoen under transporten til Dell. Efterkravspakker accepteres ikke.

Returneringer, hvor et eller flere af de ovennævnte krav ikke er opfyldt, vil blive afvist ved Dells vare modtagelse og returneret til dig.

## <span id="page-58-0"></span>**Inden du ringer**

**OBS!** Sørg for at have din kode for ekspresservice klar, når du ringer. Denne kode hjælper Dells automatiske supporttelefonsystem med at stille dit opkald det rigtige sted hen. Du vil muligvis også blive bedt om din servicekode (placeret på bagsiden eller bunden af computeren).

Husk at udfylde diagnoseskemaet (se ["Diagnosecheckliste" på side 60](#page-59-0)). Hvis det er muligt, skal du tænde computeren, inden du ringer til Dell for at få hjælp. Ring fra en telefon på eller i nærheden af computeren. Du vil muligvis blive bedt om at skrive nogle kommandoer på tastaturet, videregive detaljerede oplysninger under handlinger eller forsøge fejlfindingstrin, der kun er mulige på selve computeren. Sørg for at have dokumentationen til computeren ved hånden.

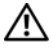

**ADVARSEL: Inden du arbejder inde i computeren, skal du følge de sikkerhedsinstruktioner, der fulgte med din computer.**

#### <span id="page-59-0"></span>**Diagnosecheckliste**

Navn:

Dato:

Adresse:

Telefonnummer:

Servicekode (stregkode på bagsiden eller bunden af computeren):

Kode til ekspresservice:

RMA-nummer (hvis du har fået et af en supporttekniker hos Dell):

Operativsystem og version:

Enheder:

Udvidelseskort:

Er du tilsluttet et netværk? Ja Nej

Netværk, version og netværksadapter:

Programmer og versioner:

I dokumentationen til dit operativsystem kan du finde vejledning til, hvordan du identificerer indholdet i systemets startfiler. Hvis computeren har en printer tilsluttet, skal du udskrive alle filerne. Ellers skal du skrive indholdet i alle filerne ned, inden du ringer til Dell.

Fejlmeddelelse, bipkode eller diagnosticeringskode:

Beskrivelse af problemet og af de fejlfindingsprocedurer, du har udført:

# <span id="page-60-1"></span><span id="page-60-0"></span>**Kontakt Dell**

Kunder i USA skal ringe til 800-WWW-DELL (800-999-3355).

<span id="page-60-2"></span>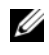

*C* OBS! Hvis du ikke har en aktiv internetforbindelse, kan du finde kontaktoplysninger på din købsfaktura, pakkeseddel eller i Dells produktkatalog.

Dell giver adgang til flere muligheder for online- og telefonbaseret support og service. Mulighederne varierer for de enkelte lande og produkter, og nogle tjenester findes muligvis ikke i dit område. Sådan kontakter du Dell omkring salg, teknisk support eller kundeservice:

- **1** Besøg **support.dell.com**.
- **2** Kontroller dit land eller område i **Vælg et land/område**i rullemenuen nederst på siden.
- **3** Klik på **Kontakt os** til venstre på siden.
- **4** Vælg det relevante service- eller supportlink alt afhængigt af, hvad du har brug for.
- **5** Vælg den metode til at kontakte Dell, der passer dig bedst.

# <span id="page-62-0"></span>**Indeks**

#### **B**

batteri [fjernelse, 10](#page-9-2) [bip-koder, 27](#page-26-4)

#### **C**

computer [bipkoder, 27](#page-26-4)

#### **D**

Dell [Factory Image Restore, 50](#page-49-1) [kontakt, 61](#page-60-2) [softwareopdateringer, 43](#page-42-2) [Teknisk opdateringsservice, 43](#page-42-3) Dell Diagnostics [start fra harddisken, 37](#page-36-2) [start fra mediet Drivers and](#page-37-2)  Utilities, 38 [Dell Diagnostics \(Dell](#page-36-3)  Diagnosticering), 37 [Dell Factory Image Restore, 51](#page-50-1) [Dell Support Utility, 43](#page-42-2) [Dell Teknologiguide, 54](#page-53-0) [DellConnect, 56](#page-55-3) diagnosticering [Dell, 37](#page-36-3)

diagnostiseringer [bip-koder, 27](#page-26-4) [dokumentation, 53](#page-52-1) [Dell Teknologiguide, 54](#page-53-0) [Servicehåndbog, 54](#page-53-1) drivere [Drivers and Utilities, 53](#page-52-2) [geninstallering, 46](#page-45-2) [identifikation, 45](#page-44-3) [returnering til en tidligere](#page-45-3)  version, 46 [Drivers and Utilities-medie, 46,](#page-45-4) [53](#page-52-2) [Dell Diagnostics, 37](#page-36-3)

#### **E**

[Ekspresservicekode, 53](#page-52-3)

#### **F**

[Factory Image Restore, 50](#page-49-1) [fejlfinding, 54](#page-53-2) [blå skærm, 42](#page-41-0) [computeren reagerer ikke, 41](#page-40-1) [Dell Diagnostics, 37](#page-36-3) [fejlmeddelelser, 29](#page-28-1) [gendan til tidligere tilstand, 48](#page-47-2) [hukommelse, 40](#page-39-1) [program går ned, 41](#page-40-1)

fejlfinding *(Fortsat)* programmer og [Windows-kompatibilitet, 41](#page-40-2) [software, 41-](#page-40-1)[42](#page-41-1) [strøm, 39](#page-38-1) [strømdiodetilstande, 39](#page-38-1) fejlmeddelelser [bipkoder, 27](#page-26-4) forbindelse [AC adapter, 11](#page-10-2) [IEEE 1394-enheder, 12](#page-11-0) [netværkskabel, 11](#page-10-3) [USB-enheder, 12](#page-11-1)

#### **G**

[garantioplysninger, 54](#page-53-3) geninstallering [drivere og hjælpeprogrammer, 46](#page-45-2) [Guiden Overførsel af filer og](#page-14-3)  indstillinger, 15 guider [Guiden Overførsel af filer og](#page-14-3)  indstillinger, 15 [guiden Programkompatibiliet, 41](#page-40-2)

#### **H**

hardware [bipkoder, 27](#page-26-4) hukommelse [fejlfinding, 40](#page-39-1)

#### **I**

Internet [forbindelse, 13](#page-12-1) [opsætning, 14](#page-13-2) trådløs kontakt [netværkslokalisering, 10](#page-9-3)

#### **K**

[kontakte Dell, 61](#page-60-2)

#### **M**

medie [operativsystem, 54](#page-53-4) mediet [Drivers and Utilities, 53](#page-52-2)

#### **N**

netværk [tråsløs kontakt, 10](#page-9-3) [Notebook System Software, 53](#page-52-4)

#### **O**

opdateringer [software og hardware, 43](#page-42-3) operativsystem [geninstallering, 54](#page-53-4) [medie, 51,](#page-50-2) [54](#page-53-4) [Systemgendannelse, 48](#page-47-2) [operativsystemproduktnøgle, 54](#page-53-5) [oplysninger om ergonomi, 54](#page-53-6) [oplysninger om regler, 54](#page-53-7) opsætning [computer, 11](#page-10-4) [hurtig opsætning, 11](#page-10-5) [Internetforbindelse, 14](#page-13-2) [overførsel af oplysninger til en](#page-14-3)  ny computer, 15

#### **P**

[porte og stik, 20](#page-19-1) problemer [bipkoder, 27](#page-26-4) [gendan til tidligere tilstand, 48](#page-47-3)

#### **S**

[sådan finder du oplysninger, 53](#page-52-1) [Servicehåndbog, 54](#page-53-1) [servicekode, 53](#page-52-5) [sikkerhedsinformation, 54](#page-53-8) [S.M.A.R.T, 36](#page-35-1) software [fejlfinding, 41-](#page-40-3)[42](#page-41-1) [opdateringer, 43](#page-42-3) [problemer, 41](#page-40-2) [specifikationer, 20](#page-19-1) [AC adapter, 24](#page-23-0) [batteri, 23](#page-22-0) [berøringsplade, 23](#page-22-1) [fysisk, 25](#page-24-0) [hukommelse, 20](#page-19-0)

specifikationer *(Fortsat)* [kommunikation, 21](#page-20-0) [lyd, 21](#page-20-1) [miljø, 26](#page-25-0) [processor, 19](#page-18-1) [skærm, 22](#page-21-0) [systeminformation, 19](#page-18-2) [tastatur, 23](#page-22-2) [video, 21](#page-20-2) strøm [fejlfinding, 39](#page-38-1) [strømdiodetilstande, 39](#page-38-1) support [information, 54](#page-53-9) [kontakt Dell, 61](#page-60-2) [Systemgendannelse, 48](#page-47-2) [aktivering, 50](#page-49-2)

#### **T**

tænd/sluk [knap, 12](#page-11-2) [telefonnumre, 61](#page-60-2) [tips til fejlfinding, 38](#page-37-1) [trådløs switch, 10](#page-9-3)

#### **W**

[Windows licensetiket, 54](#page-53-10) Windows Vista [Dell Factory Image Restore, 50-](#page-49-1)[51](#page-50-1) [geninstallere, 54](#page-53-4) [guiden Programkompatibiliet, 41](#page-40-2) [Systemgendannelse, 48](#page-47-2)

Windows XP [Annullering af opdatering af](#page-45-5)  enhedsdrivere, 46 [geninstallering, 54](#page-53-4) [Guiden Overførsel af filer og](#page-14-3)  indstillinger, 15 [returnering til en tidligere version](#page-45-5)  af enhedsdriveren, 46 [System Systemgendannelse, 48](#page-47-2)